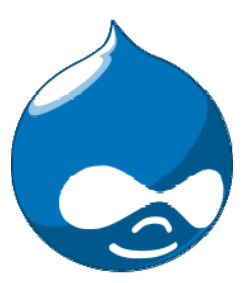

Versión sitio maestro para servicios 1.0

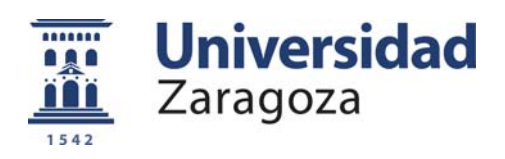

# Contenido

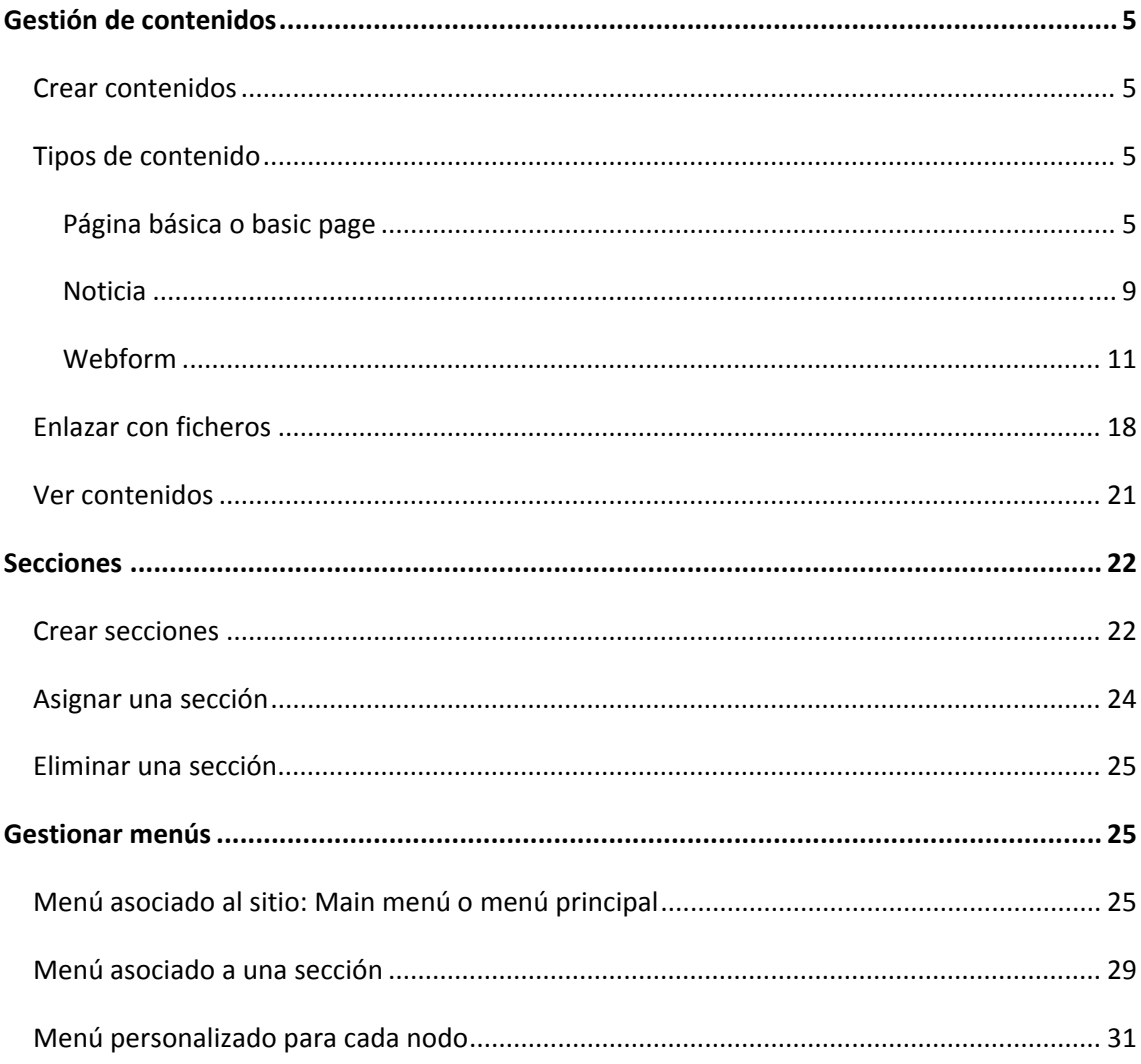

# **Gestión de contenidos**

# **Crear contenidos**

Para crear un contenido nuevo haremos clic en botón **Agregar contenido** en la barra de atajos.

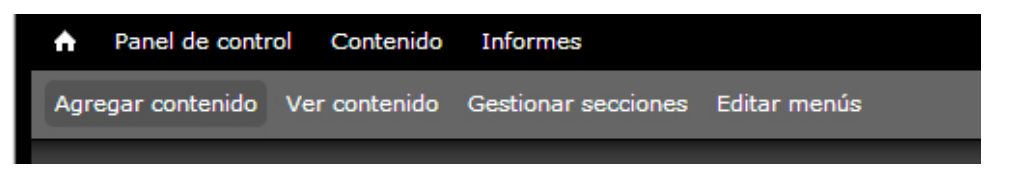

En la ventana emergente seleccionaremos el tipo de contenido que queremos crear. Para cada contenido se mostrará un interfaz con las opciones. Una vez que hayamos completado los campos haremos clic en el botón **Guardar**.

También podemos crear contenidos desde **Ver contenido** ‐> **Agregar contenido**.

# **Tipos de contenido**

Los tipos de contenido definidos en el sitio en blanco para los servicios son tres: página básica, noticia y webform.

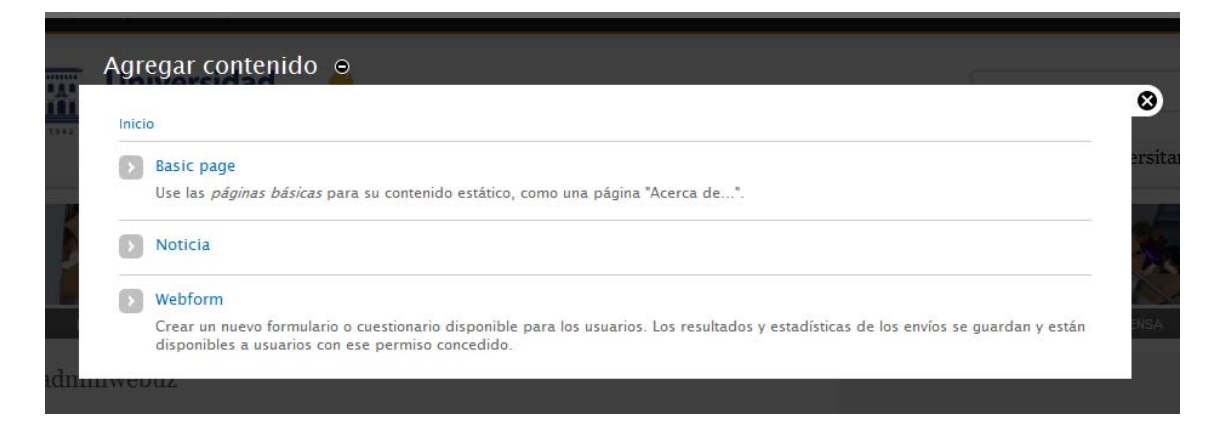

## **Página básica o basic page**

Es el tipo de contenido que usaremos por para crear páginas.

El intefaz de creación del tipo de contenido Página básica consta de los siguientes campos:

**Title/Título:** es un campo obligatorio. El texto introducido será el título de la página, se mostrará siempre con la etiqueta de encabezado <h1> y aparecerá inmediatamente antes del cuerpo de la página. También será el texto a partir del cual se construirá la ruta de la página. Podemos utilizar cualquier carácter pero debemos tener en cuenta que Drupal eliminará aquellos caracteres que no se puedan utilizar para en la generación de la ruta.

**Idioma**: este campo es opcional. Está pensado para futuras implementaciones de contenidos en dos idiomas.

**Imagen nodo:** este campo es opcional. Permite posicionar una imagen en el cuerpo de la página, en la zona superior a la izquierda del contenido del campo **Body**. La imagen deberá tener una anchura exacta de 140 píxeles y una altura máxima de 420 píxeles.

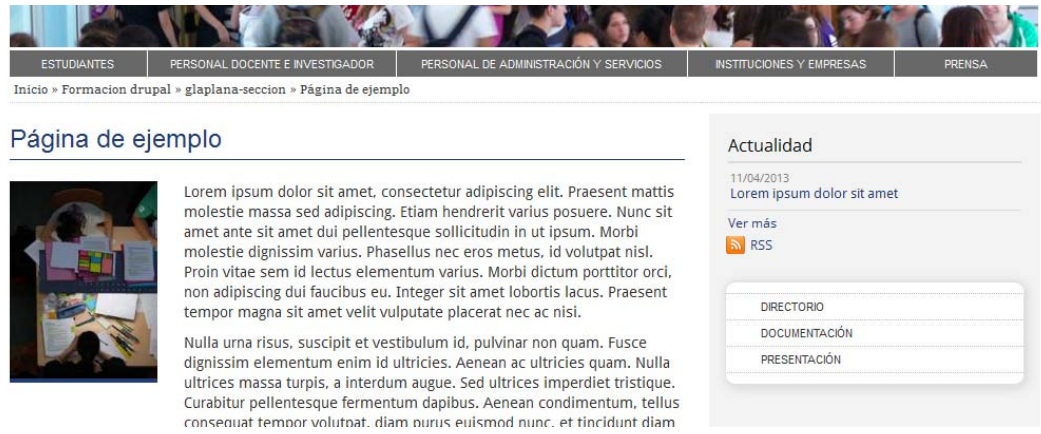

Ejemplo de imagen nodo

**Título visible:** este campo no es obligatorio. Está pensado como una alternativa al campo Título. Si el texto que queremos incluir como título de la página es demasiado largo para construir la ruta de la página, utilizaremos el campo *Título visible* para insertar el texto largo y en el campo *Title* insertaremos un texto más corto.

**Ocultar menú lateral:** Esta casilla de verificación permite ocultar el menú lateral de la página.

**Mostrar noticias en la columna lateral:** Esta casilla de verificación permite activar o desactivar la visualización de las noticias en la columna lateral.

**Sección:** este campo no es obligatorio. Sólo lo utilizaremos si previamente hemos definido una sección en nuestro sitio. El uso de las secciones, como veremos más adelante, nos permitirá personalizar distintos elementos de la página.

**Ocultar redes sociales:** Esta casilla de verificación permite deshabilitar los botones para compartir contenidos en las redes sociales. Por defecto en todas las páginas se mostrarán los botones de redes sociales salvo que esta casilla esté marcada.

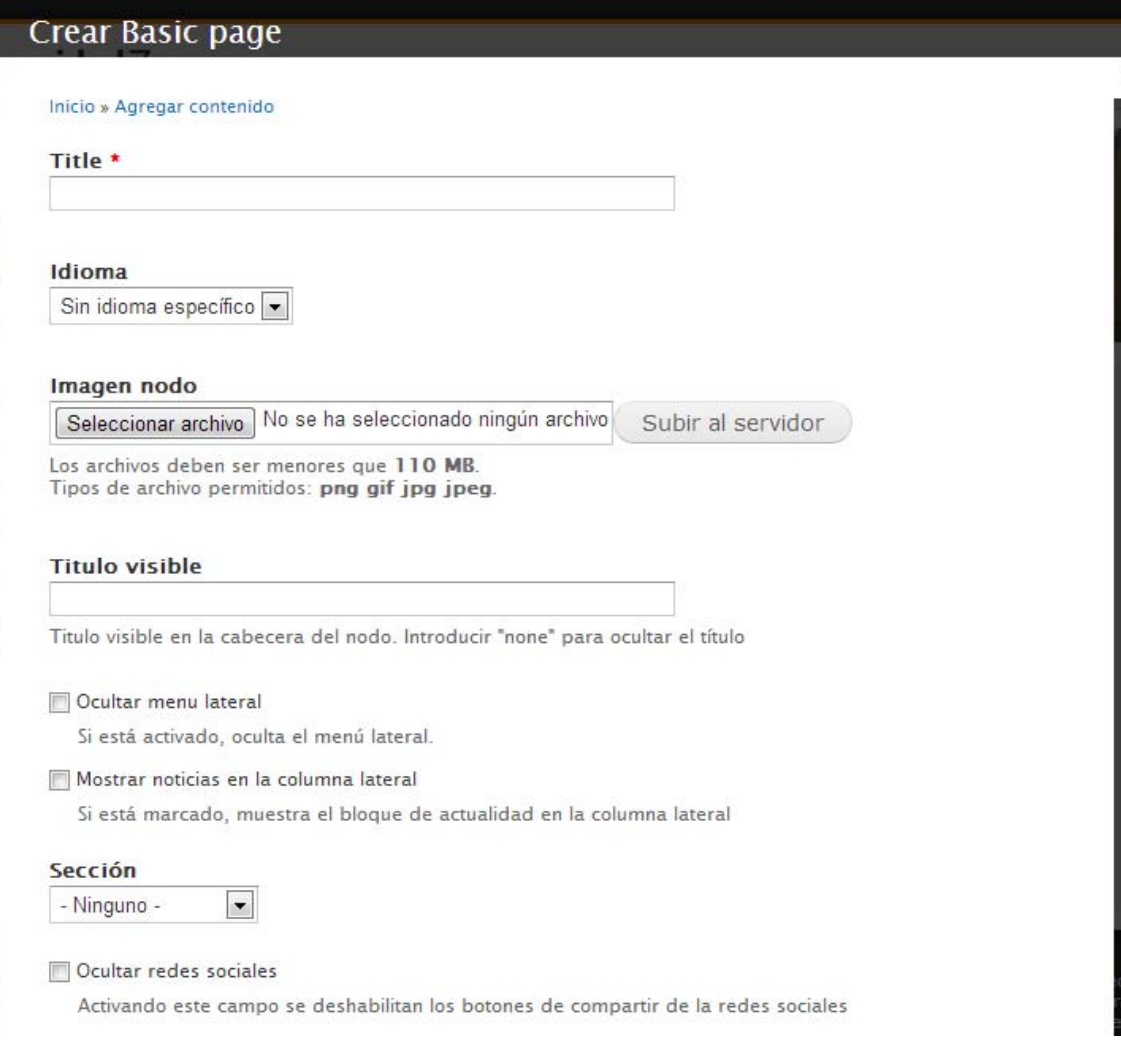

**Body:** en este campo introduciremos los contenidos de la página. Podemos introducir texto, imágenes, tablas, listas, hiperenlaces. Podemos editar el campo utilizando dos formatos: Filtered HTML o Plain text (texto plano). Lo más frecuente será trabajar con el formato Filtered HTML que nos permitirá formatear el contenido utilizando los botones que aparecen en la barra de herramientas situada en la zona superior de dicho campo.

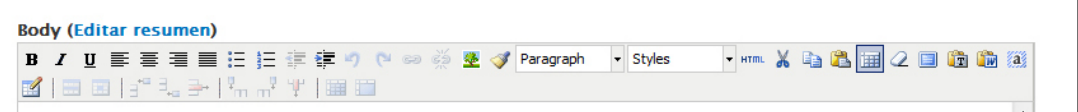

**Menú asociado a nodo:** desde este bloque podremos personalizar el menú de navegación para cada página. Consta de dos campos: URL y Título. En el campo URL introduciremos la dirección a la que debe enlazar y en el campo Título el epígrafe que se visualizará en el menú. Podemos añadir tantos elementos de menú como sean necesarios. Para eliminar un elemento del menú asociado al nodo bastará con limpiar los campos URL y Título.

**Enlaces de interés:** desde este bloque podremos añadir los enlaces de interés que se mostrarán en la columna lateral izquierda de la página. La gestión de los elementos de este bloque se hará del mismo modo que lo visto para el *Menú asociado a nodo*.

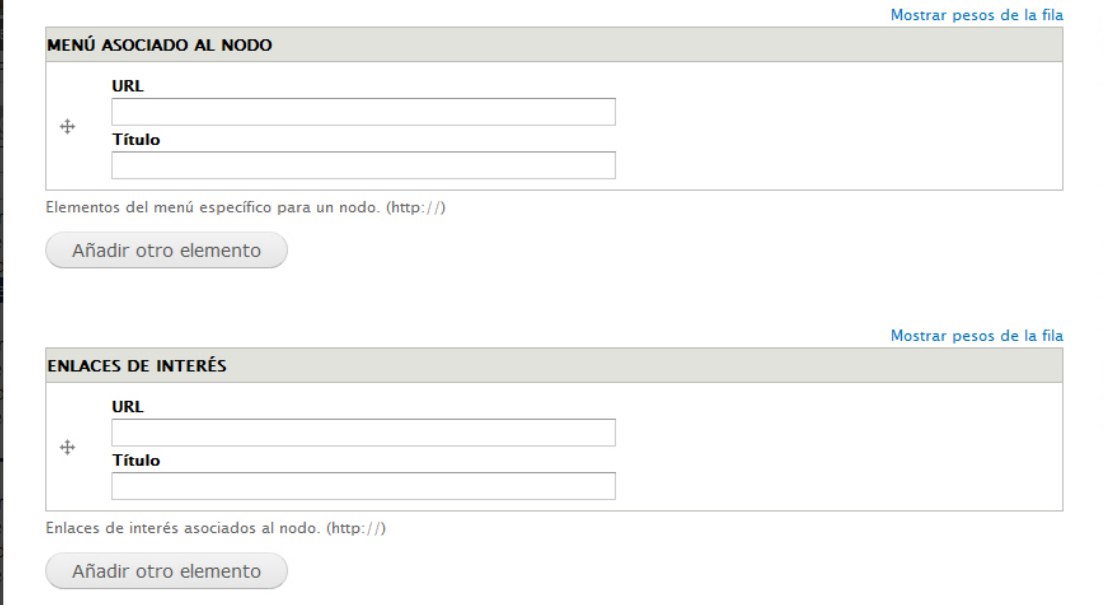

**Banner lateral:** Este campo permite colocar una o varias imágenes en la columna lateral derecha. Cada una de las imágenes puede llevar asociado un enlace. La anchura máxima de la imagen será de 250 píxeles.

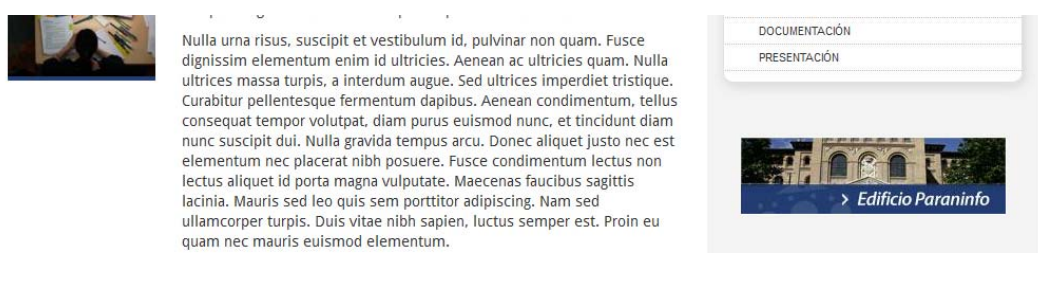

Ejemplo de banner lateral

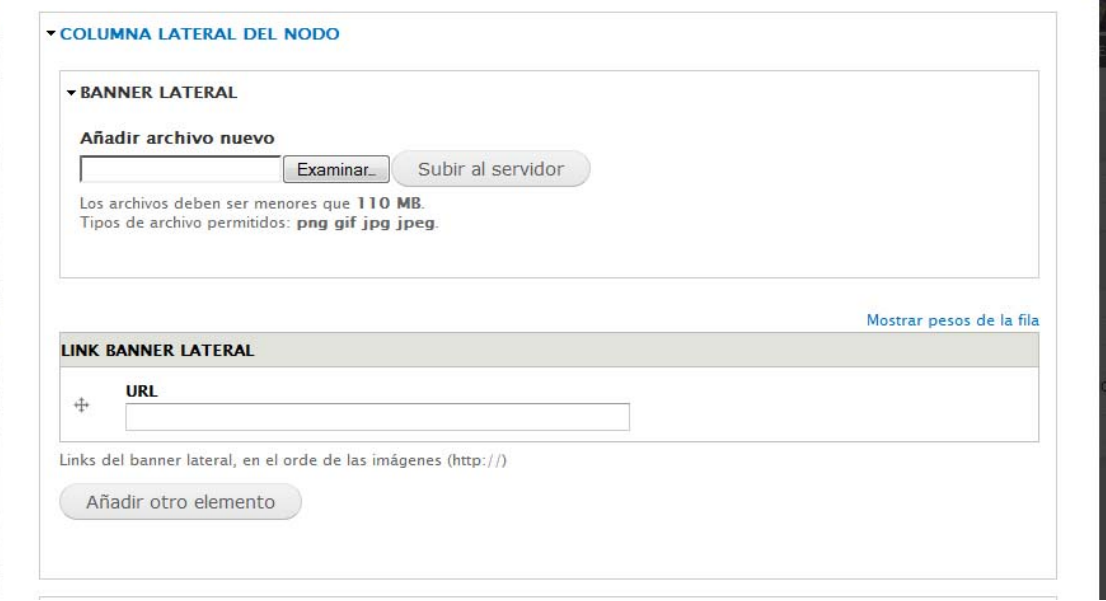

En la parte inferior de intefaz de creación de páginas básicas se muestras dos opciones: *Opciones de menú* y *Opciones de publicación*.

A través de **Opciones de menú** podremos convertir una página en un elemento del **menú principal.**

A través de **Opciones de publicación** podremos cambiar el estado de una página pasando de publicada a no publicada o al revés. Sólo serán accesibles al público en general los contenidos cuyo estado sea publicado.

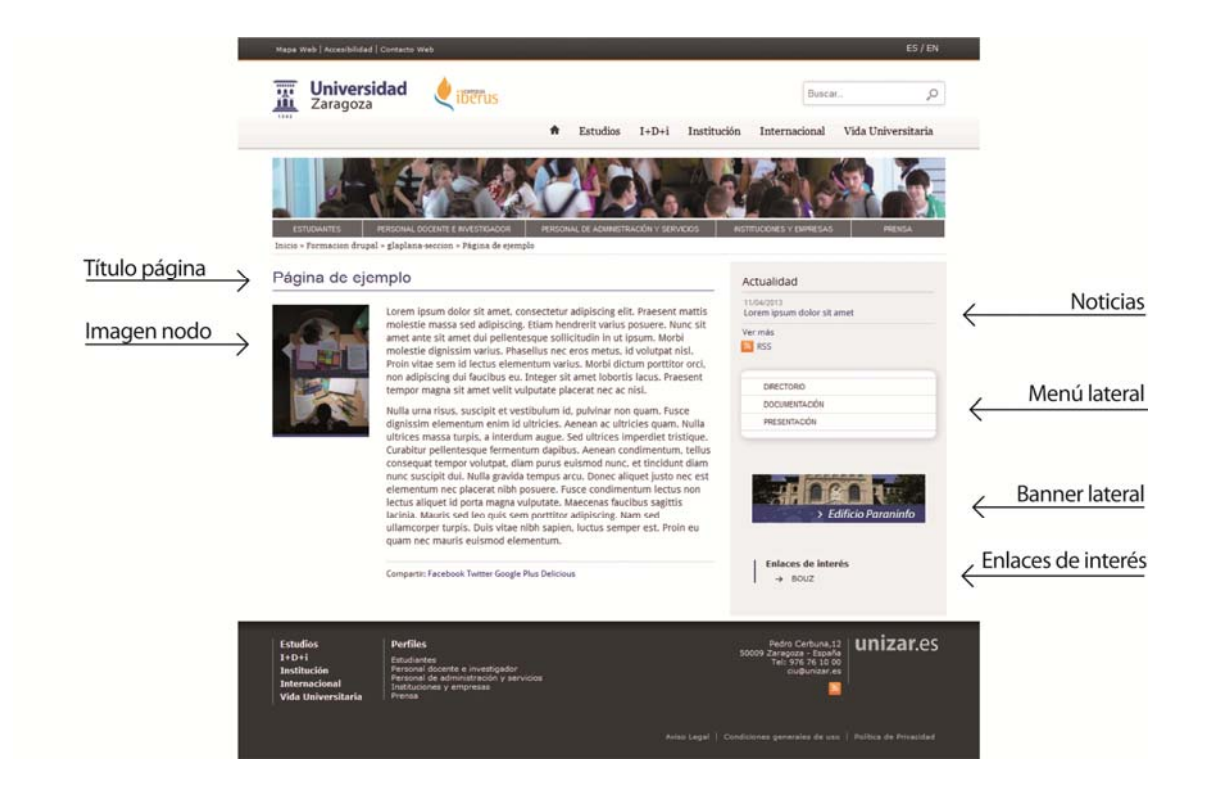

## **Noticia**

El tipo de contenido Noticia lo utilizaremos cuando queramos mostrar alguna noticia en la columna lateral derecha. Las noticias se mostrarán exclusivamente en aquellas páginas que tengan activa la casilla de verificación **Mostrar noticias en la columna lateral**.

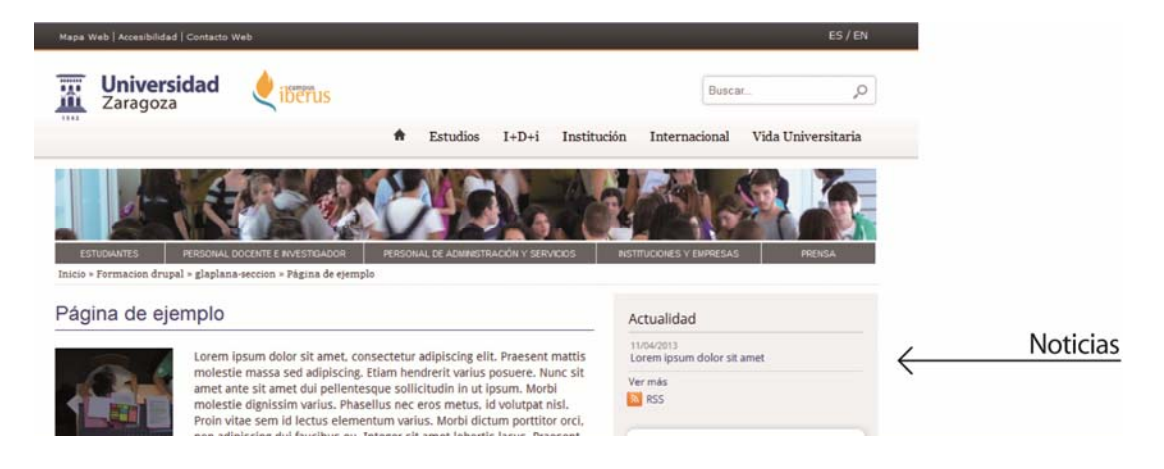

Por defecto, el número máximo de noticias que se mostrarán en la columna lateral es de tres. Mediante el enlace **Ver más** podremos acceder al resto de noticias publicadas y que todavía no hayan caducado. Con la inserción de las noticias se genera dinámicamente un boletín RSS.

El intefaz de creación del tipo de contenido **Noticia** consta de los siguientes campos:

**Título:** es un campo obligatorio. Es el texto que se mostrará en la columna lateral como titular de la noticia.

**Fecha**: Es la fecha de publicación de la noticia. Al igual que el título se mostrará en la columna lateral.

**Fecha de caducidad:** En este campo introduciremos la fecha a partir de la cual la noticia caduca. Una noticia caducada ya no se mostrará en la columna lateral. Podremos acceder a las noticias caducadas desde el botón **Ver contenido**.

**Enlace a la noticia:** Este campo no es obligatorio. Sólo se completará en aquellos casos en los que al hacer clic en el titular de la noticia queramos acceder a un contenido externo. Para ello introduciremos la dirección con la que queremos que enlace.

**Texto de la noticia**: En este campo introduciremos los contenidos de la noticia a los que se accederá al hacer clic en el titular de la noticia. No es obligatorio y podemos dejarlo vacío siempre que hayamos completado el campo **Enlace a la noticia**. Para maquetar los contenidos introducidos en este campo utilizaremos los botones que se muestran en la barra de herramientas que aparece en la zona superior de este campo.

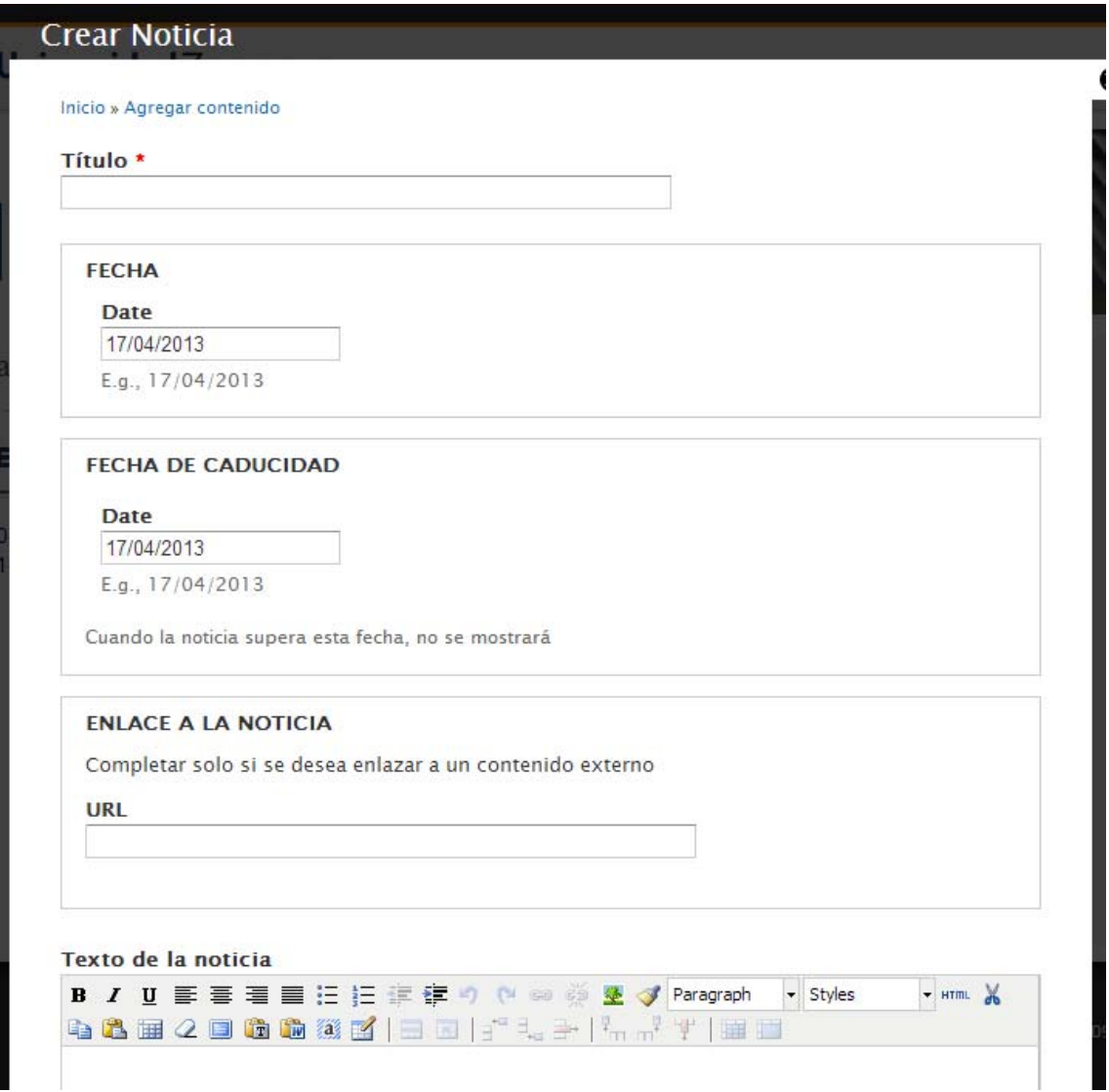

## **Webform**

El tipo de contenido Webform fácilmente permite crear formularios. El formulario se mostrará como una página más de nuestro sitio y dispondrá de una URL propia.

Para crear un nuevo formulario haremos clic en el botón **Agregar contenido** en la barra de atajos y en la nueva ventana seleccionaremos la opción Webform.

El intefaz de creación del tipo de contenido Webform consta de los siguientes campos:

**Title/Título:** es un campo obligatorio. El texto introducido será el título del formulario y se mostrará siempre con la etiqueta de encabezado <h1>. El texto que aquí introduzcamos será a partir del cual se construirá la ruta de la página.

**Sección:** este campo no es obligatorio. Sólo lo utilizaremos si previamente hemos definido alguna sección en nuestro sitio. El uso de las secciones, como veremos más adelante, nos permitirá personalizar elementos de la página como son la imagen de cabecera y el menú lateral.

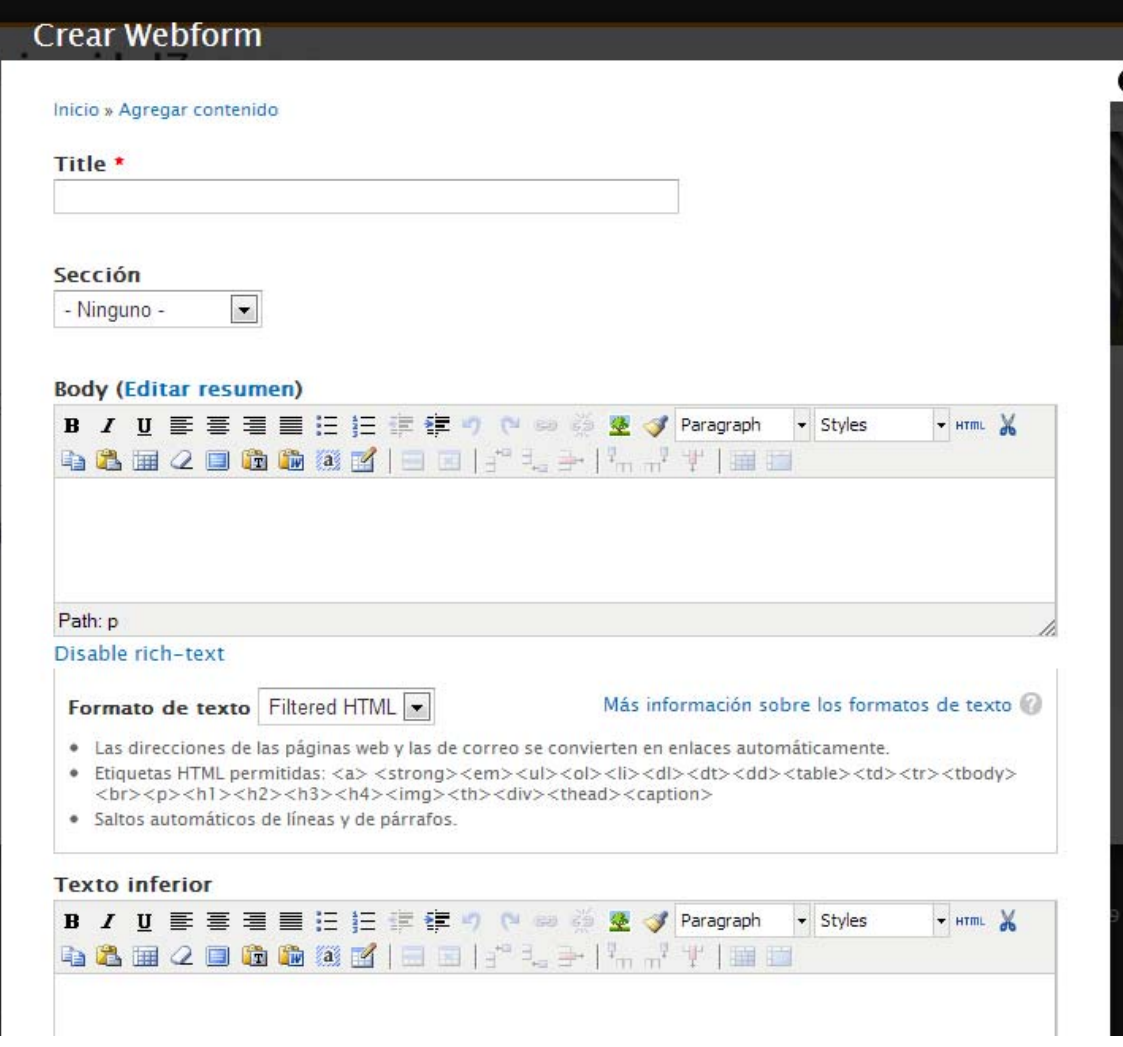

**Body:** En este campo introduciremos el texto que queremos que aparezca encima del formulario. Para maquetar los contenidos introducidos en este campo utilizaremos los botones que se muestran en la barra de herramientas que aparece en la zona superior de este campo.

**Texto inferior:** En este campo introduciremos el texto que queremos que aparezca debajo del formulario. Para maquetar los contenidos introducidos en este campo utilizaremos los botones que se muestran en la barra de herramientas que aparece en la zona superior de este campo.

El bloque **Opciones de menú** en la parte inferior de intefaz de creación de Webform permite crear a partir de un formulario un elemento del **menú principal.**

Una vez completados estos campos haremos clic en **Guardar**.

A continuación se activará la pestaña **Formulario web** desde donde configuraremos todos los parámetros del formulario. En primer lugar estableceremos los **Componentes de formulario**.

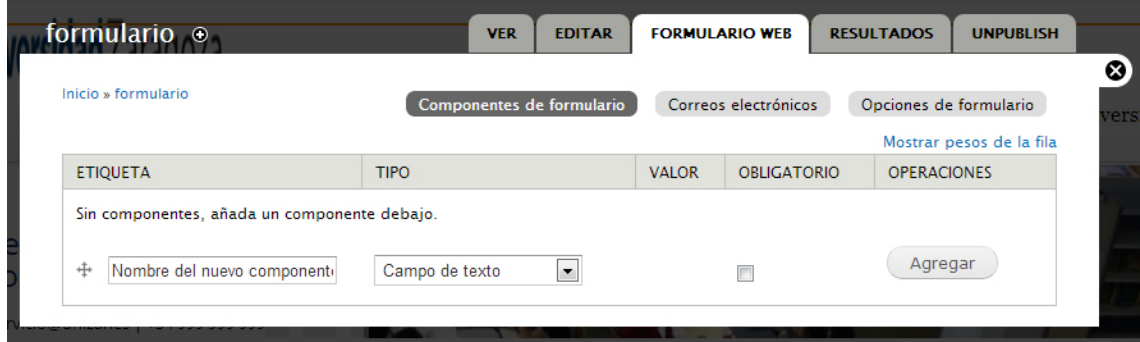

Para ello identificaremos los campos van a ser necesarios, asignaremos nombre a cada nuevo componente y posteriormente seleccionaremos en el menú desplegable tipo de elemento que vamos a utilizar.

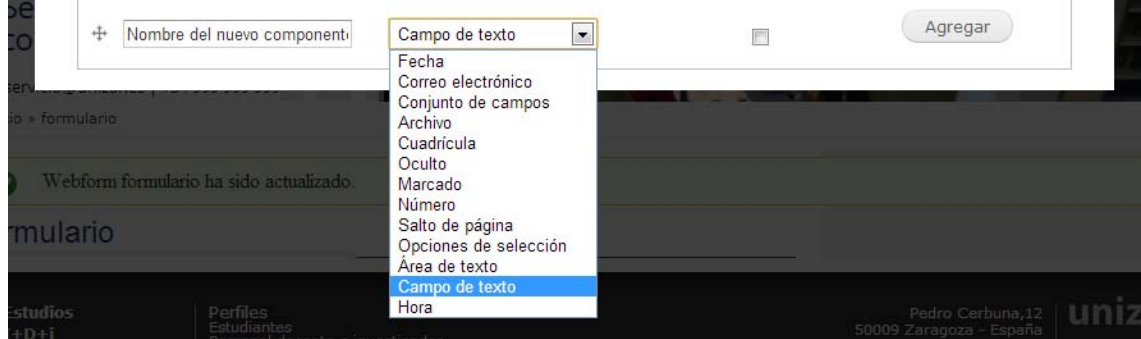

Las opciones para cada componente son: *fecha, correo electrónico, conjunto de campos, archivo, cuadrícula, oculto, marcado, número, salto de página, opciones de selección, área de texto, campo de texto y hora*. Una vez elegido el tipo de componente marcaremos la casilla de verificación *Obligatorio* en aquellos campos que considaremos que es imprescindible que estén cumplimentados para la validación del formulario. Por último haremos clic en el botón **Agregar**.

A continuación se abrirá una nueva ventana con las opciones de configuración del componente elegido. Estas opciones variarán en función del tipo de componente. Así podremos establecer aspecto tales como la etiqueta, valor por defecto, la anchura, la posición de la etiqueta, los elementos que integran un menú desplegable o el formato de la fecha.

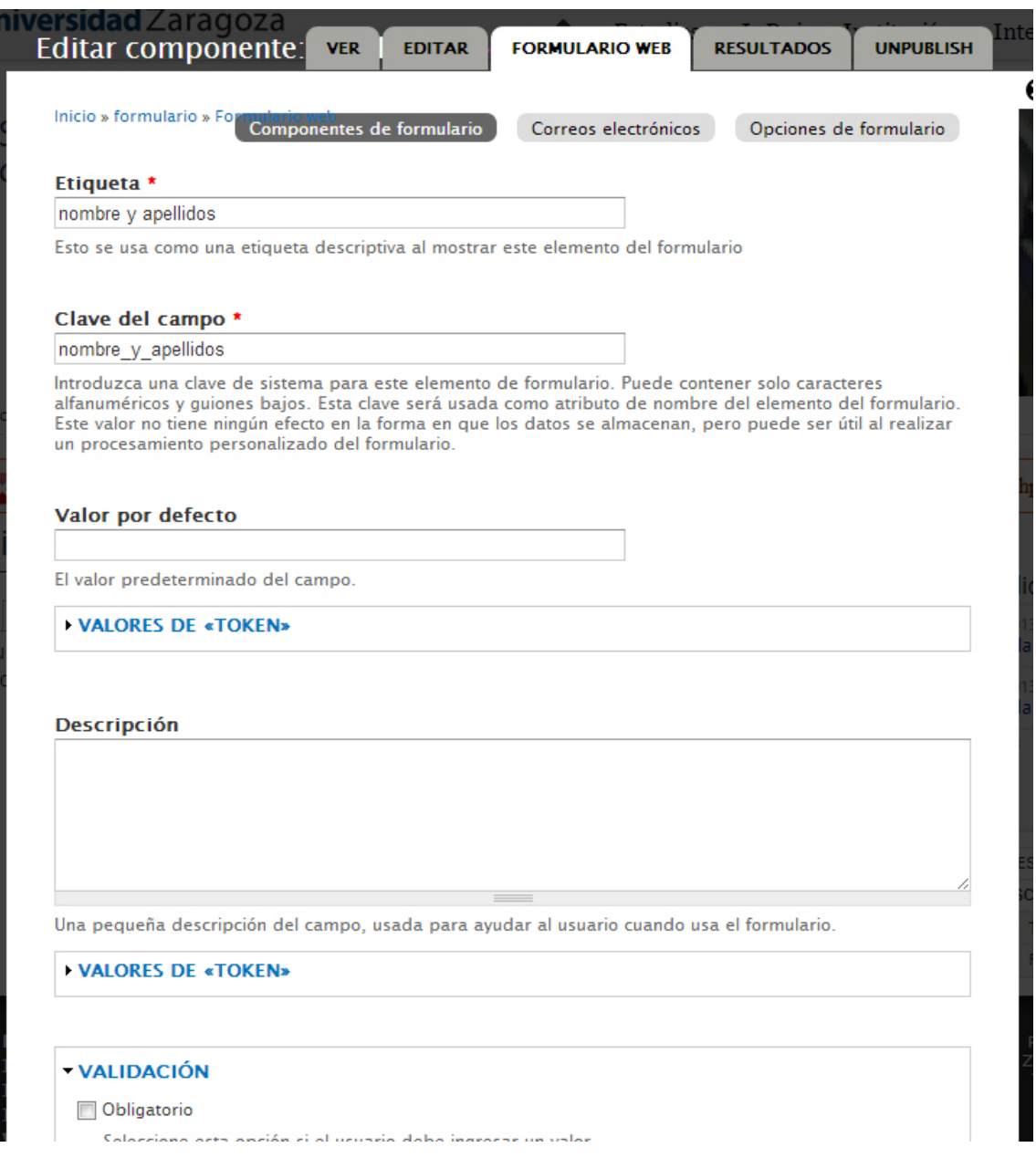

Si queremos que varios componentes se muestren agrupados en un mismo bloque utilizaremos el tipo de componente **conjunto de campos**. Una vez creado este tipo de componente arrastraremos los campos que queremos que queden incluidos dentro del mismo conjunto de campos utilizando para ello el manejador en forma de cruz que se encuentra a la izquierda de cada etiqueta de campo  $+$ 

Igualmente con este manejador podemos reordenar fácilmente los campos arrastrando arriba o abajo hasta soltar en la posición que deseamos que ocupen. Una vez reordenados haremos clic en el botón **Guardar** para que la nueva distribución de campos quede almacenada.

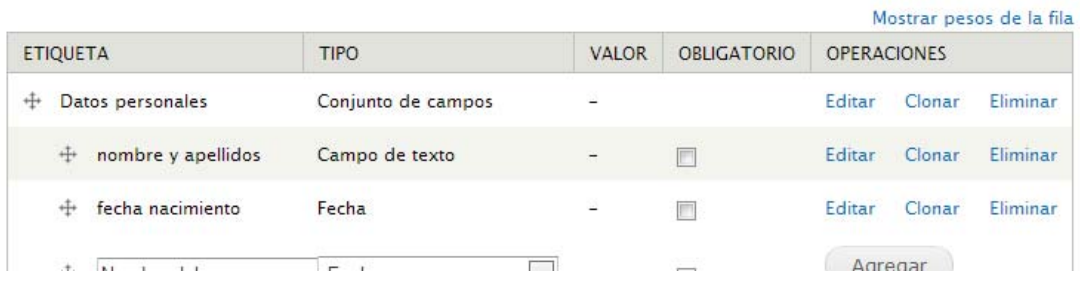

Una vez establecidos los campos que integrarán el formulario, el siguiente paso será configurar las opciones de envío de correos electrónicos.

Para ello haremos clic en el botón **Correos electrónicos** situado en la cabecera de la ventana.

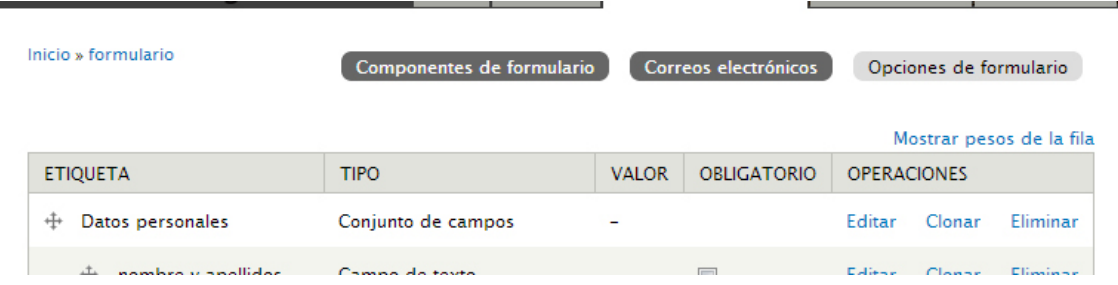

Se mostrará una nueva ventana que nos permitirá especificar las opciones de envió por correo electrónico para cada formulario que creemos. Drupal permite que cada vez que se ha completado el formulario y se ha hecho clic en el botón de envío automáticamente se envíen uno o varios correos electrónicos. Para ello elegiremos entre dos opciones: o bien introducir una dirección de correo electrónico o bien seleccionar como dirección de envío el valor introducido en alguno de los campos del formulario. En el primer supuesto simplemente insertaremos la dirección de envío en el campo **Dirección**. En este segundo supuesto marcaremos la opción **Valor de componente**, y en el menú desplegable seleccionaremos el campo que contendrá la dirección de correo electrónico. Una vez elegida la opción deseada haremos clic en el botón **Agregar.**

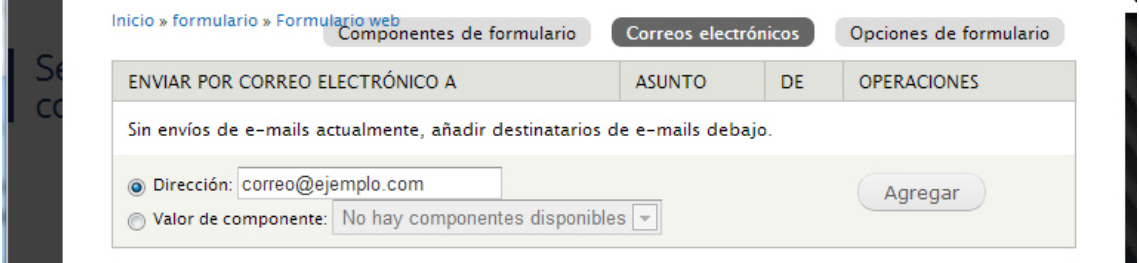

Se abrirá una nueva ventana desde donde podremos configurar múltiples aspectos del envío como son: el asunto, la dirección del remitente, el nombre del remitente, definir la plantilla del mensaje que recibirá el destinatario del correo y también los campos que se incluirán en el email.

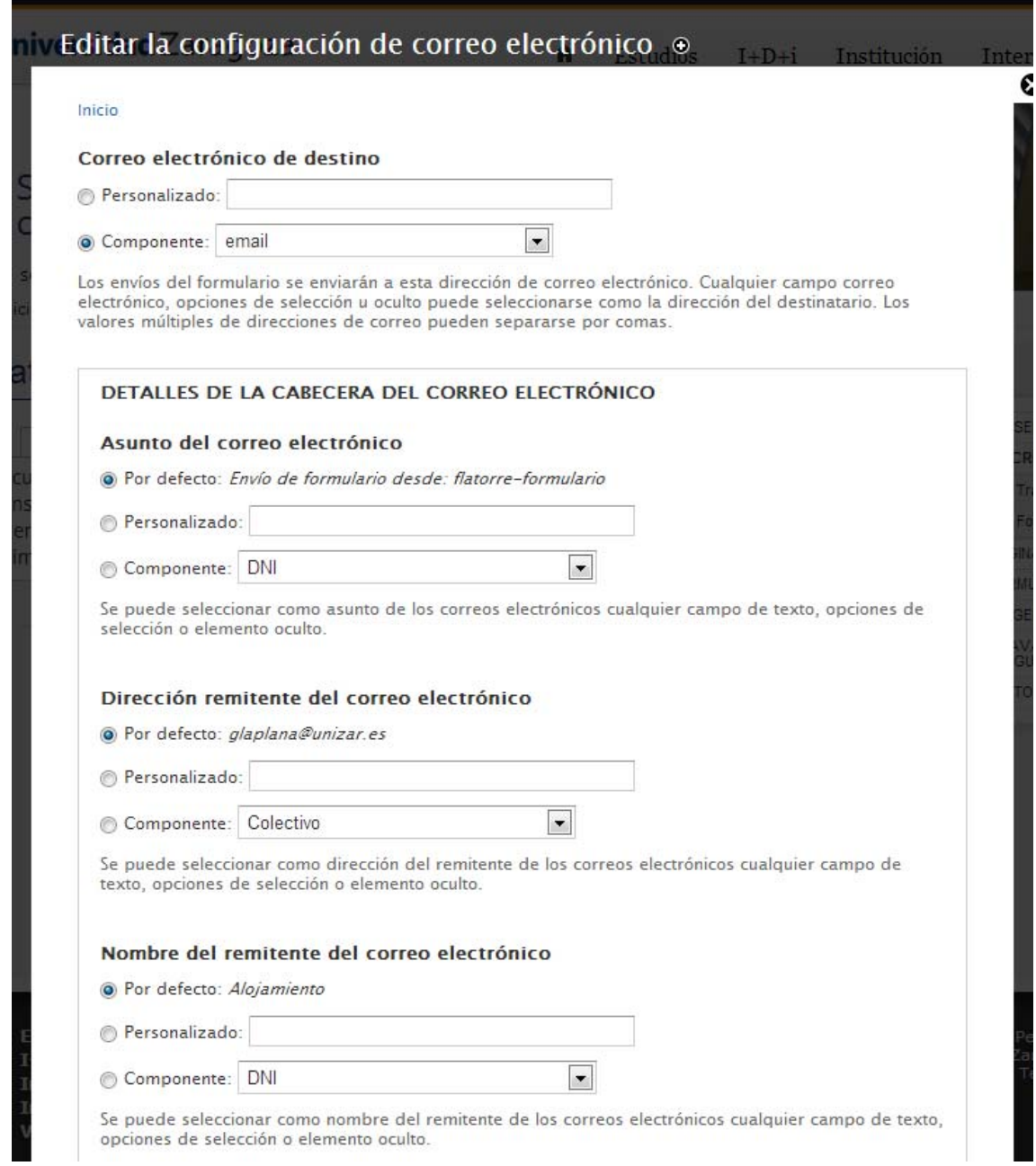

Una vez fijados todos estos elementos haremos clic en el botón **Guardar configuración de correo electrónico**. Podemos configurar cada formulario para que realice varios envíos de correo electrónico. Para ello bastará con agregar nuevas direcciones de envío y configurar los parámetros de envío para cada una de ellas.

Por último Drupal nos permite configurar otros aspectos como son el mensaje de confirmación que se mostrará una vez que el formulario ha sido enviado, el número total de veces que un formulario podrá ser remitido, el número de veces que puede ser completado por cada usuario o el texto que aparecerá en el botón de envío. Para ello haremos clic en el botón **Opciones de formulario** que aparece en la cabecera de la página y en la ventana que se carga podremos definir los aspectos mencionados.

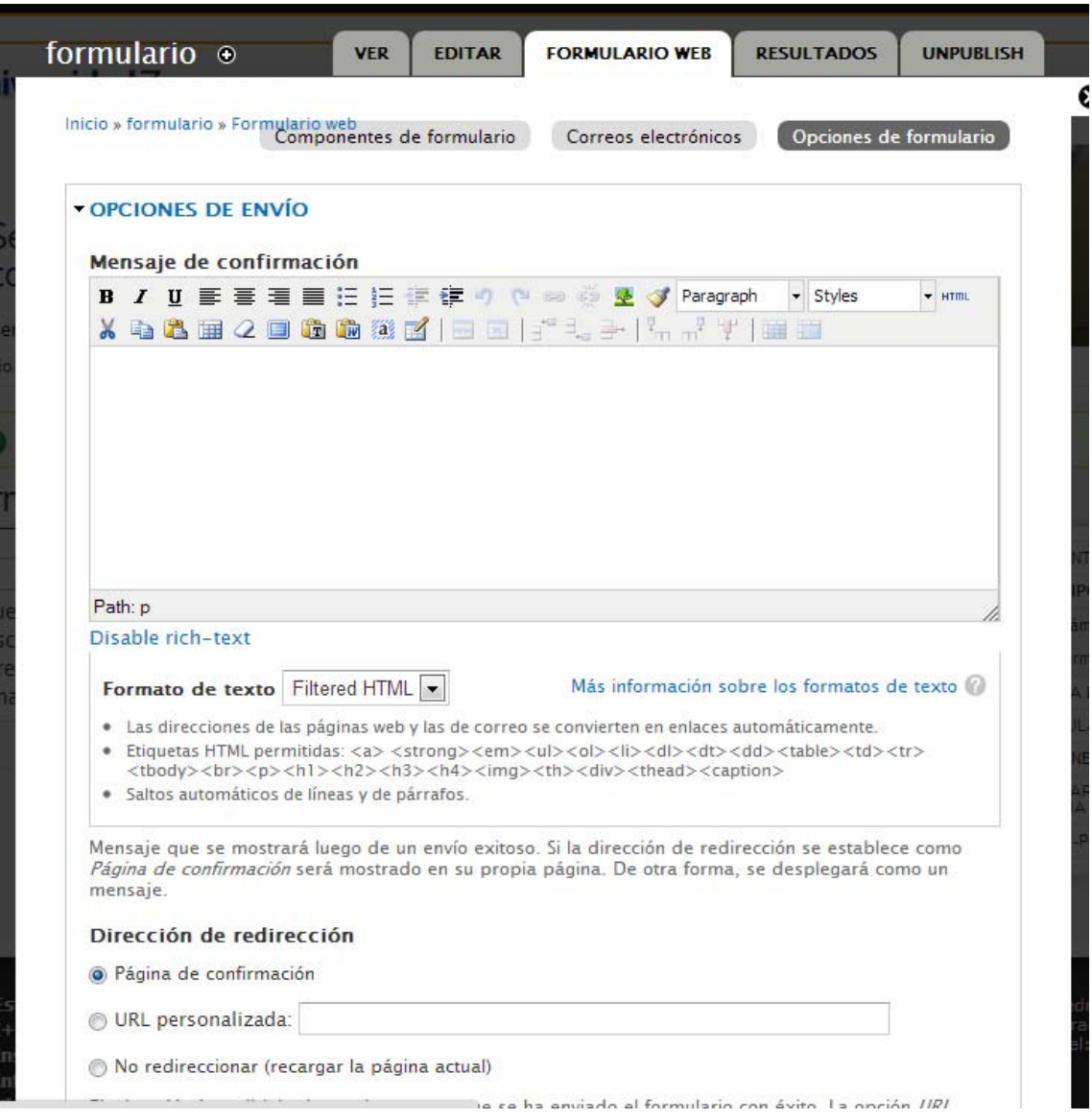

## **Acceso a los datos**

Una vez que el formulario está publicado y es accesible para los usuarios vamos a analizar como consultar los datos en él introducidos. Para ello desde las opciones de edición del formulario haremos clic en la pestaña **Resultados**. Desde esta pestaña, mediante los botones situados en la zona superior podemos acceder a distintos aspectos de la información introducida.

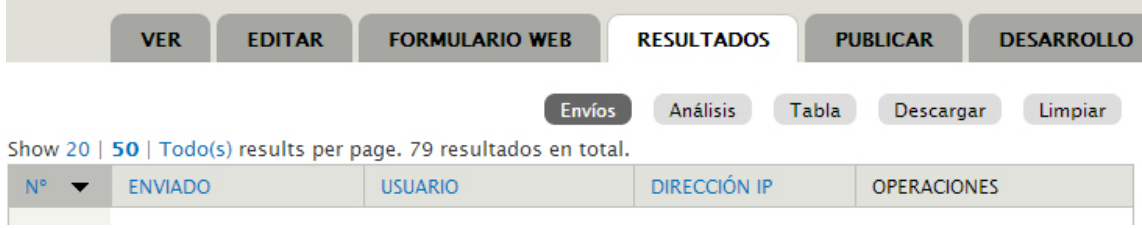

**Envíos**: nos permite ver una tabla con la información básica de los formularios que han sido completados: número, fecha y hora, usuario, dirección iP y podemos realizar diversas operaciones como son ver, editar o eliminar cada uno de los registros.

**Análisis**: Esta presentación muestra un informe detallando distintos aspectos de la información introducida en cada campo.

**Tabla**: Al igual que la pestaña Envíos nos muestra una tabla pero es este caso incorpora todos los campos que integran el formulario.

**Descargar**: Desde este botón podemos descargar en nuestro ordenador, en distintos formatos, los resultados del formulario. Nos permite configurar aspectos tales como los componentes del formulario que queremos incluir en la exportación y las opciones de lista de selección.

**Limpiar:** Este botón nos permite eliminar todos los valores introducidos en formulario.

## **Enlazar con ficheros**

Hemos visto que el tipo de contenido página básica nos permite de una forma muy sencilla mediante el campo **Imagen nodo**, posicionar una imagen a la izquierda del texto introducido en el campo **Body**.

Puede ocurrir que precisemos insertar una imagen en el cuerpo de una página y que queramos que esta ocupe una posición distinta o también podemos necesitar insertar un hiperenlace dentro del contenido del campo **Body**. Para ello utilizaremos los botones que se muestran en la barra de herramienta de este campo.

BIU 事事理重任行信仰 ( @ @ @ 图 de Paragraph - Styles - HTML X 电出用 2 日的的第 

Para cualquier de estos supuestos debemos asegurarnos de conocer la dirección del archivo que vamos a utilizar.

Si el archivo que vamos que utilizar está alojado en una dirección externa, una vez hayamos

hemos hecho clic en alguno de los siguientes botones , en el cuadro de diálogo para insertar un enlace o para insertar una imagen, pegaremos en el campo **Link URL** o **Image URL** la ruta del archivo con el que queremos enlazar.

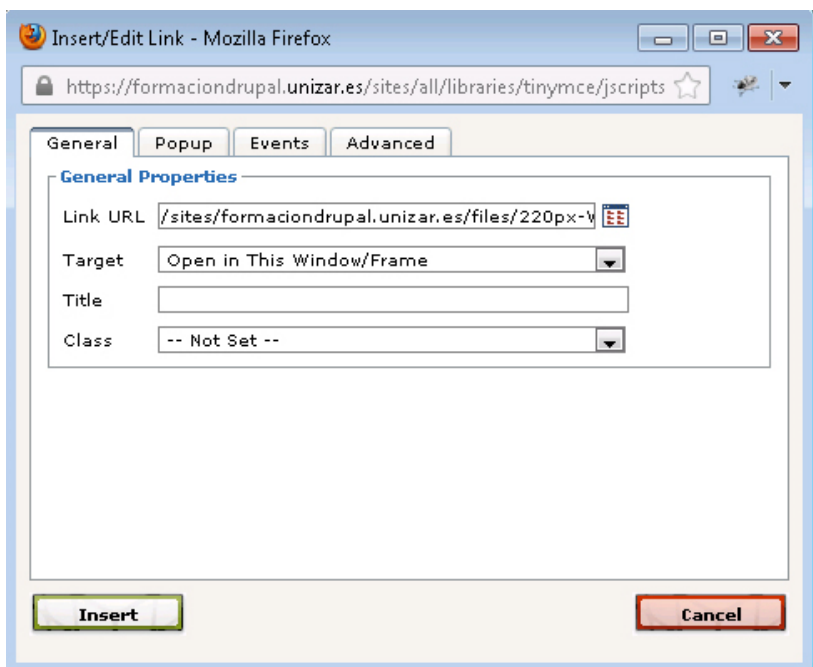

Si el archivo que vamos a utilizar está alojado en nuestro servidor, haremos clic en el botón Browser **EE** situado a la derecha del campo Link URL/Image URL. Se abrirá una nueva ventana que nos permitirá navegar entre los directorios de nuestro servidor. Una vez identificado el archivo que queremos utilizar haremos doble clic en el nombre del archivo o en el botón **Insert file**. Se cerrará la ventana y la ruta al archivo se habrá pegado en el campo Image URL/Link URL.

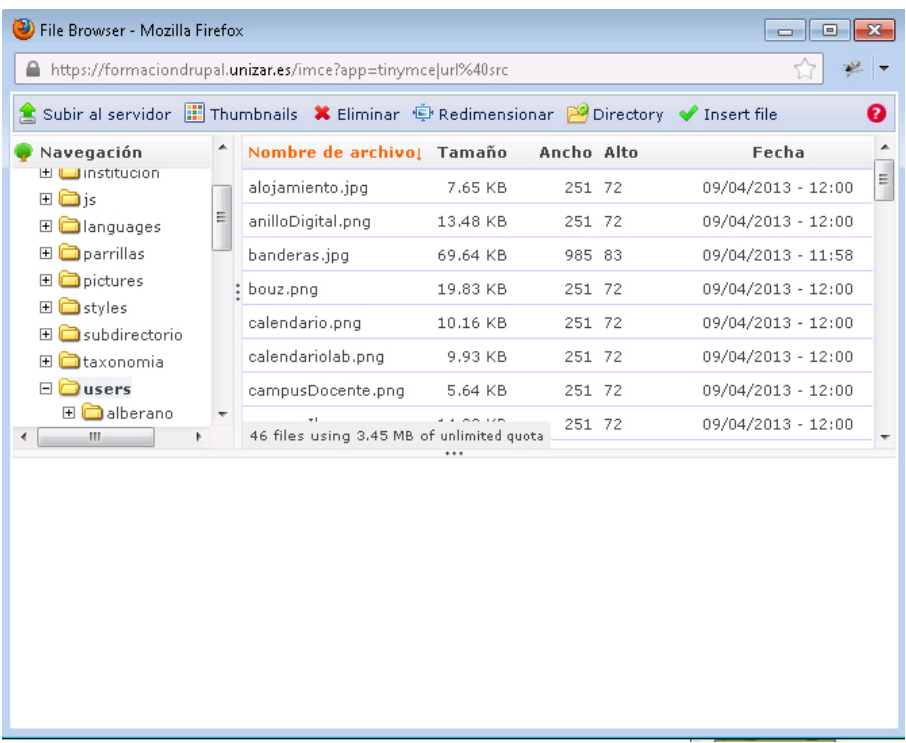

Si por el contrario el archivo o documento que vamos a utilizar no está alojado en ninguna dirección el primer paso será subir el fichero a nuestro servidor para posteriormente enlazar con él. Para ello desde el cuadro de diálogo para insertar un enlace o insertar imágenes haremos clic en el botón Browser

Se abrirá una nueva ventana que nos permitirá navegar entre los directorios de nuestro servidor. El siguiente paso será identificar la carpeta donde queremos almacenar nuestros archivos y a continuación haremos clic en el botón **Subir al servidor**.

Se mostrará una nueva ventana que nos permitirá añadir archivos al directorio seleccionado.

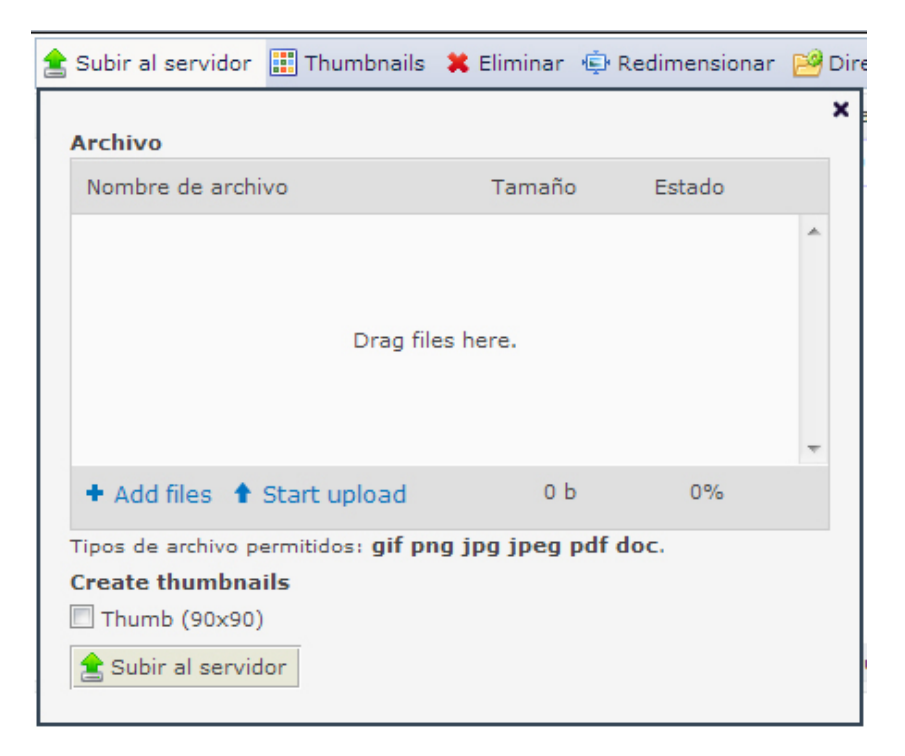

Para ello arrastraremos los ficheros sobre esta ventana o bien, haciendo clic en el botón **Add files,** seleccionaremos los archivos que queremos subir al servidor. Una vez seleccionados los archivos haremos clic en el botón **Subir al servidor** que se encuentra en la parte inferior de este cuadro de diálogo. Al instante los ficheros seleccionados se subirán al directorio elegido.

Para organizar los ficheros en nuestro servidor podemos crear nuevos subdirectorios. Para ello seleccionaremos la carpeta en la que queremos crear un nuevo subdirectorio y haremos clic en el botón **Directory.**

Se mostrará un nuevo cuadro de diálogo donde introduciremos el nombre del subdirectorio que vamos a crear y posteriormente haremos clic en el botón **Agregar**.

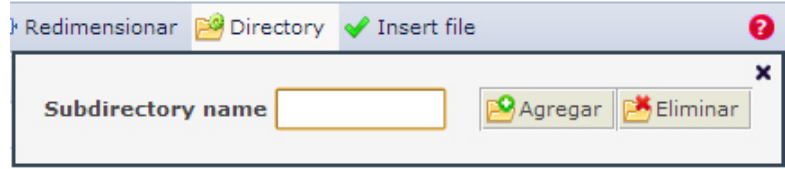

Si queremos eliminar un subdirectorio, nos situaremos en la carpeta contenedora del subdirectorio que vayamos a eliminar, haremos clic en el botón **Directory** y en el menú desplegable que se muestra en el campo **Subdirectory name** seleccionaremos el nombre del subdirectorio que queremos eliminar. Una vez seleccionado haremos clic en el botón **Eliminar**.

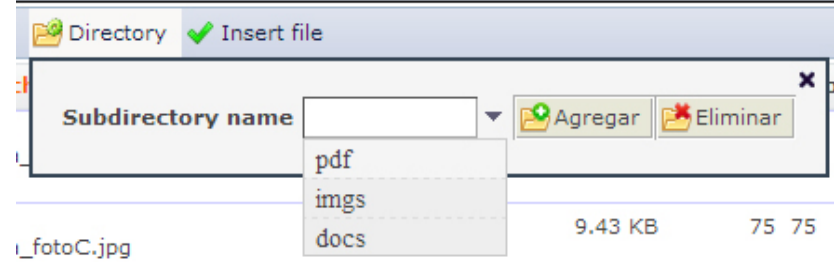

## **Ver contenidos**

Podemos acceder a los contenidos creados en nuestro sitio desde el enlace **Ver contenido** en la barra de atajos. Se cargará una nueva pantalla con una tabla recogiendo todos los contenidos existentes: páginas básicas, formularios y noticias. Para cada contenido nos muestra el *título*, *tipo* de contenido, *autor*, *estado*, la fecha de la última *actualización*, el *idioma* en el que ha sido generado y las *operaciones* que nuestro role puede llevar a cabo. Haciendo clic en los rótulos las columnas que así lo permitan podremos cambiar la ordenación de la tabla.

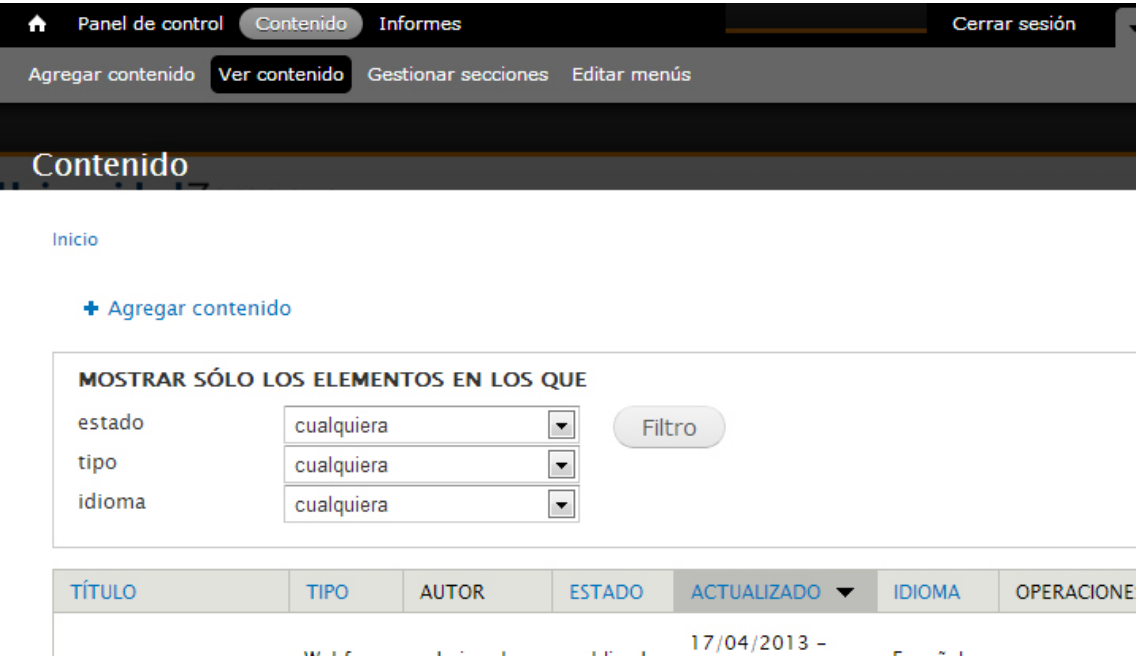

Igualmente podremos utilizar las opciones de filtrado que se muestran en la cabecera de la tabla para restringir los contenidos que visualicemos. Para ello podemos combinar los campos *estado*, *tipo* e *idioma*. Una vez realizada la selección haremos clic en el botón **Filtro**. La tabla se actualizará mostrando solo los contenidos que coincidan con los criterios de filtrado marcados. En la cabecera de la tabla indicará si hay aplicado algún tipo de filtro. Para restaurar la tabla haremos clic en el botón **Deshacer** o **Reiniciar**.

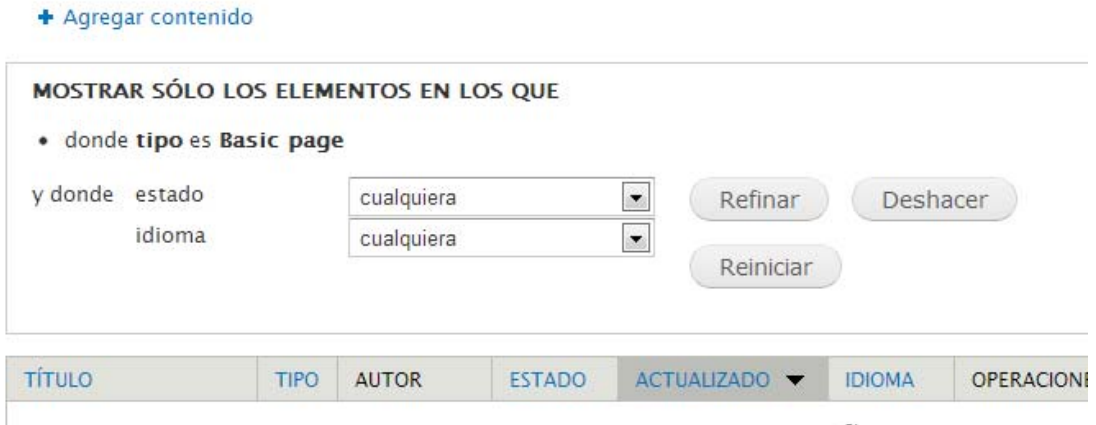

# **Secciones**

Las secciones están pensadas para permitir diferenciar unas páginas de otras dentro de un mismo sitio. Mediante la utilización de las secciones podemos asignar a algunas páginas unas características distintas de las del resto de las páginas de nuestro sitio. En concreto nos permite personalizar la imagen de cabecera y el menú lateral. Recurriremos a las secciones si queremos que en nuestro sitio haya páginas con la imagen de cabecera diferenciada o si queremos que un conjunto de páginas tenga un menú distinto del menú principal.

# Mediante las secciones podemos personalizar las páginas de nuestro sitio

Para el desarrollo de esta funcionalidad se ha hecho uso de las opciones de taxonomía que ofrece Drupal. Para ello se ha creado un nuevo vocabulario llamado *secciones web* dentro del cual se almacenarán todas las secciones que vayamos creando en nuestro sitio web.

## **Crear secciones**

Para crear una sección haremos clic en el botón en la barra de atajos **Gestionar secciones**.

Se abrirá una nueva ventana que mostrará las secciones existentes en nuestro sitio. Por defecto nuestro sitio no tendrá ninguna sección creada. Si queremos añadir una nueva sección haremos clic en el enlace **Agregar término**.

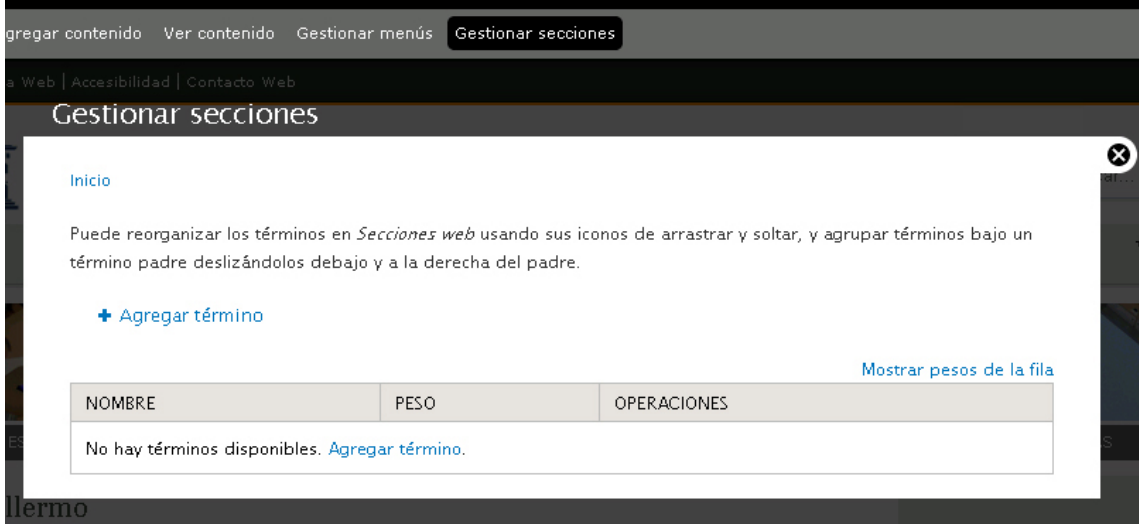

Se cargará un nuevo interfaz donde deberemos completar una serie de campos.

**Nombre**: Es un campo obligatorio. El valor que introduzcamos es el que posteriormente se mostrará para poder seleccionar la sección y asociarla a una página o formulario.

**Menú asociado:** Desde este campo podemos asociar una sección con un menú. Para ello elegiremos en el desplegable un menú entre los que previamente hayamos creado. Lo utilizaremos en aquellos casos que queramos que las páginas que integran una sección dispongan de un menú propio distinto del menú principal del sitio.

**Imagen de cabecera:** Este campo permitirá personalizar la imagen de cabecera para cada una de las secciones.

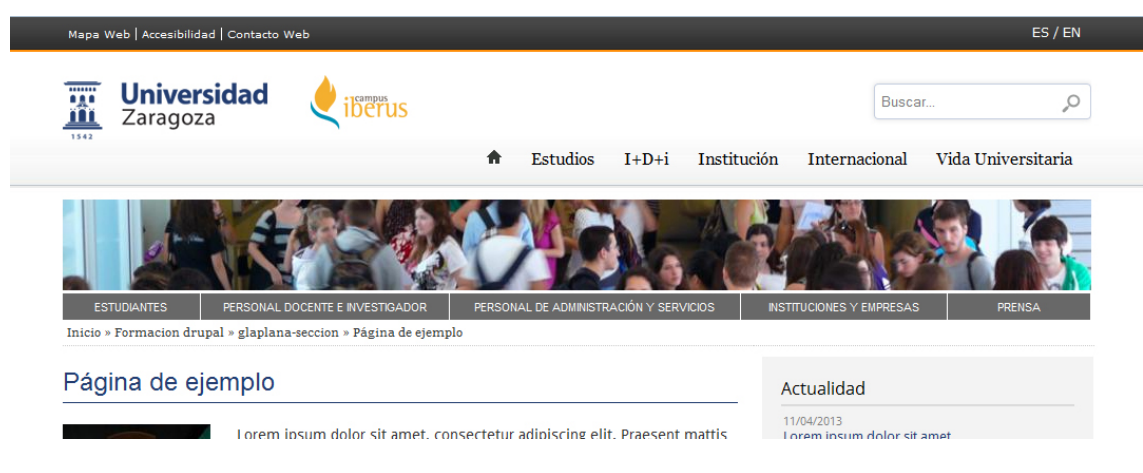

Ejemplo de imagen de cabecera

Las *dimensiones* de la imagen de cabecera son distintas según si se trata de un sitio con o sin visibilidad:

- Sitio con visibilidad: 975x87 píxeles
- Sitio sin visibilidad: 660x135 píxeles

**Descripción**: En este campo podemos añadir un texto con una breve descripción de la sección creada.

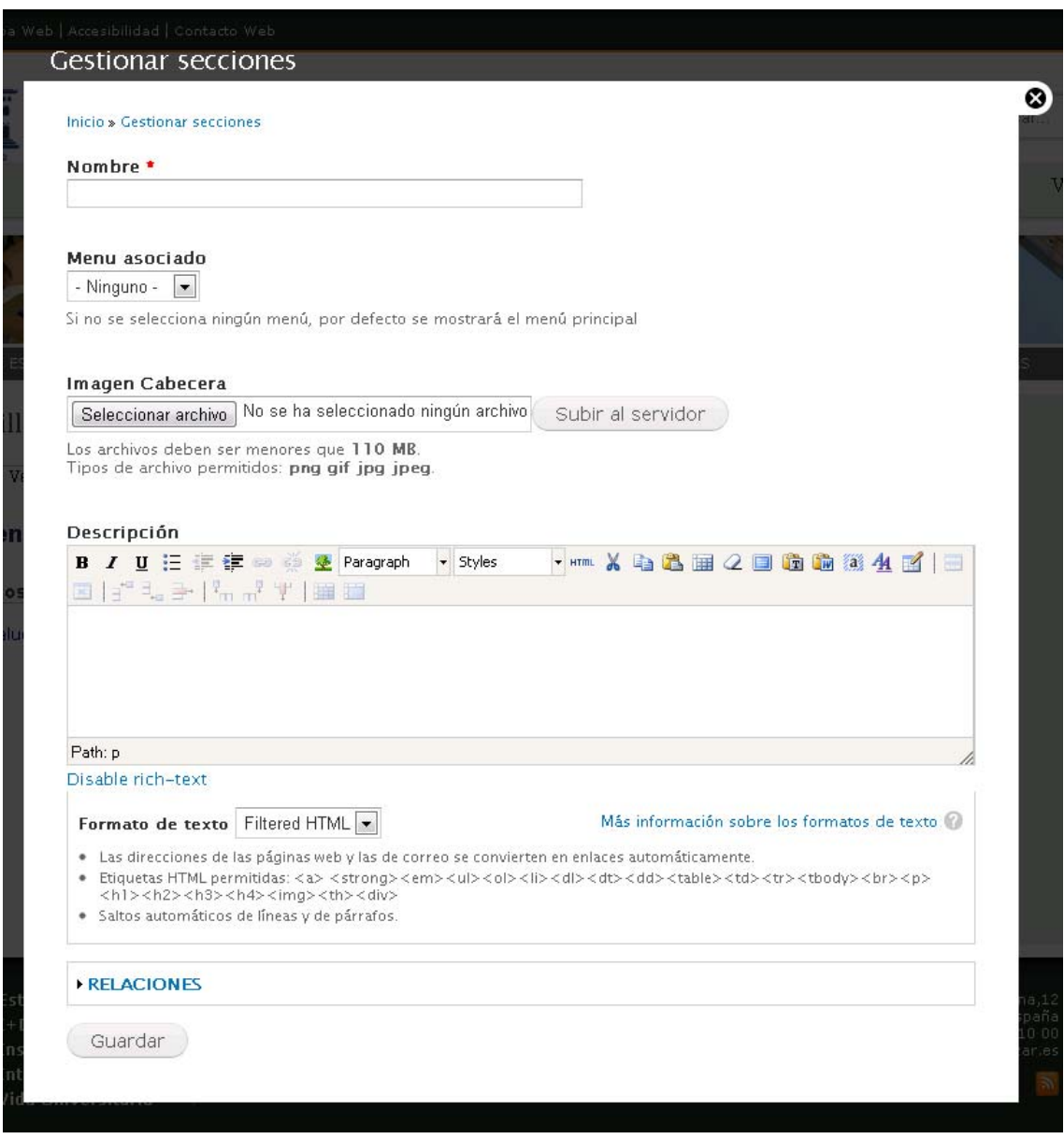

Una vez completados los campos haremos clic en el botón **Guardar**.

La nueva sección se incorporará a la relación de secciones ya existentes y estará disponible para asignar a las páginas o formularios.

# **Asignar una sección**

Si queremos asignar una sección a una página básica o un formulario bastará con seleccionar el menú desplegable **Sección** en el intefaz de edición de cualquiera de estos contenidos y elegir aquella a la que queremos que quede asociado.

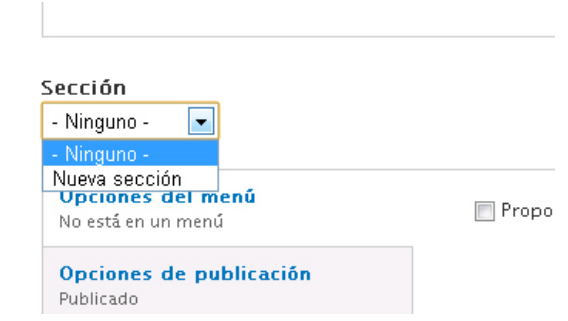

## **Eliminar una sección**

Para eliminar una sección iremos al botón **Gestionar secciones** en la barra de atajos.

En la pantalla que se muestra veremos una tabla con la relación se secciones existentes. Para eliminar una sección haremos clic en el enlace **Editar**. Se abrirá el cuadro de diálogo con las opciones de edición para las secciones. En la parte inferior de este cuadro de diálogo haremos clic en el botón **Eliminar**.

# **Gestionar menús**

A continuación repasaremos las opciones de configuración del menú de navegación que se muestra en la columna de la derecha:

- ‐ Utilizando la configuración del menú principal del sitio
- ‐ Creando una nueva sección y mostrando el menú asociado a esa sección (taxonomía)
- ‐ Personalizando el menú para cada nodo

## **Menú asociado al sitio: Main menú o menú principal**

Todo sitio dispone por defecto de un menú de navegación principal o Main menú. Para configurar los elementos que integran este menú haremos clic en el botón **Gestionar menús** en la *barra de atajos*.

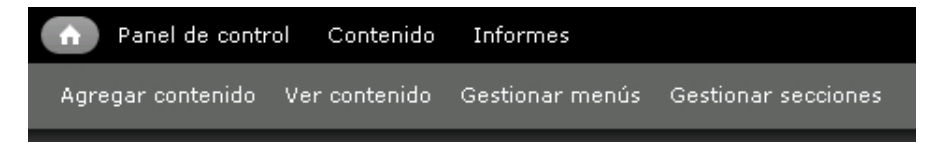

Al hacer clic se abrirá un cuadro de diálogo *Menús* que mostrará los menús que están definidos para ese sitio. Debemos tener en cuenta que por defecto la aplicación cuenta con cuatro menús: *Main menú*, *Management*, *Navigation* y *User menu*. Se trata de menús necesarios para el funcionamiento de la aplicación que no podrán ser eliminados ya que son necesarios para distintas opciones de navegación de la aplicación.

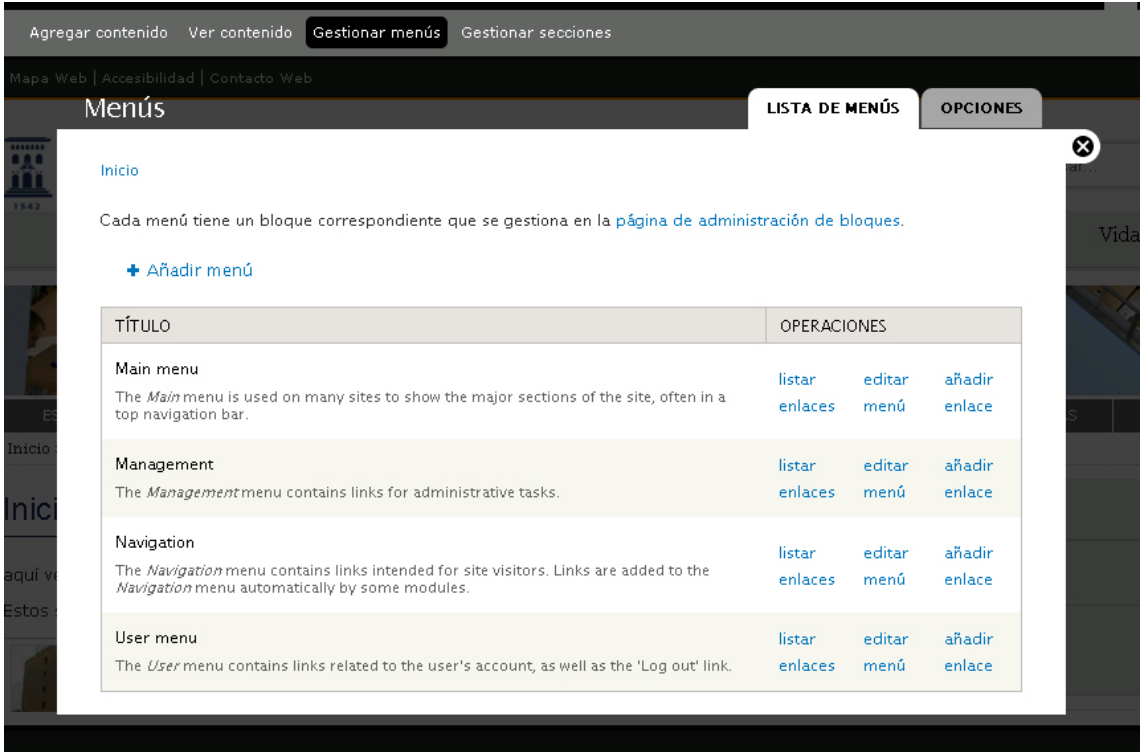

De estos menús, el **Main menú** o **Menú principal** constituirá el menú por defecto del sitio y será el que se muestre en la columna lateral de los páginas de nuestro sitio

Podemos configurar el **Main menú** desde las opciones *listar enlaces*, *editar menú* y *añadir enlace* que se muestran bajo el epígrafe OPERACIONES.

Si hacemos clic en **listar enlaces** nos mostrará un cuadro de diálogo desde donde podremos ver los enlaces que integran el menú principal. Igualmente, podremos editarlos, reordenarlos, eliminarlos o añadir nuevos enlaces.

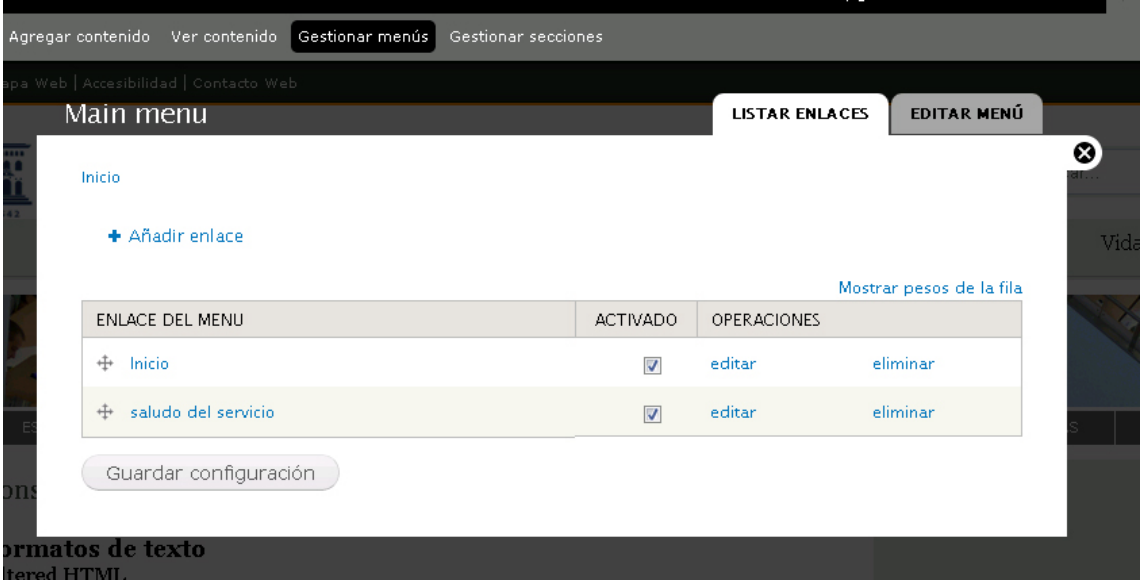

Al hacer clic en la opción **Añadir enlace** se abrirá un nuevo cuadro de dialogo que deberemos completar para añadir un nuevo elemento al menú.

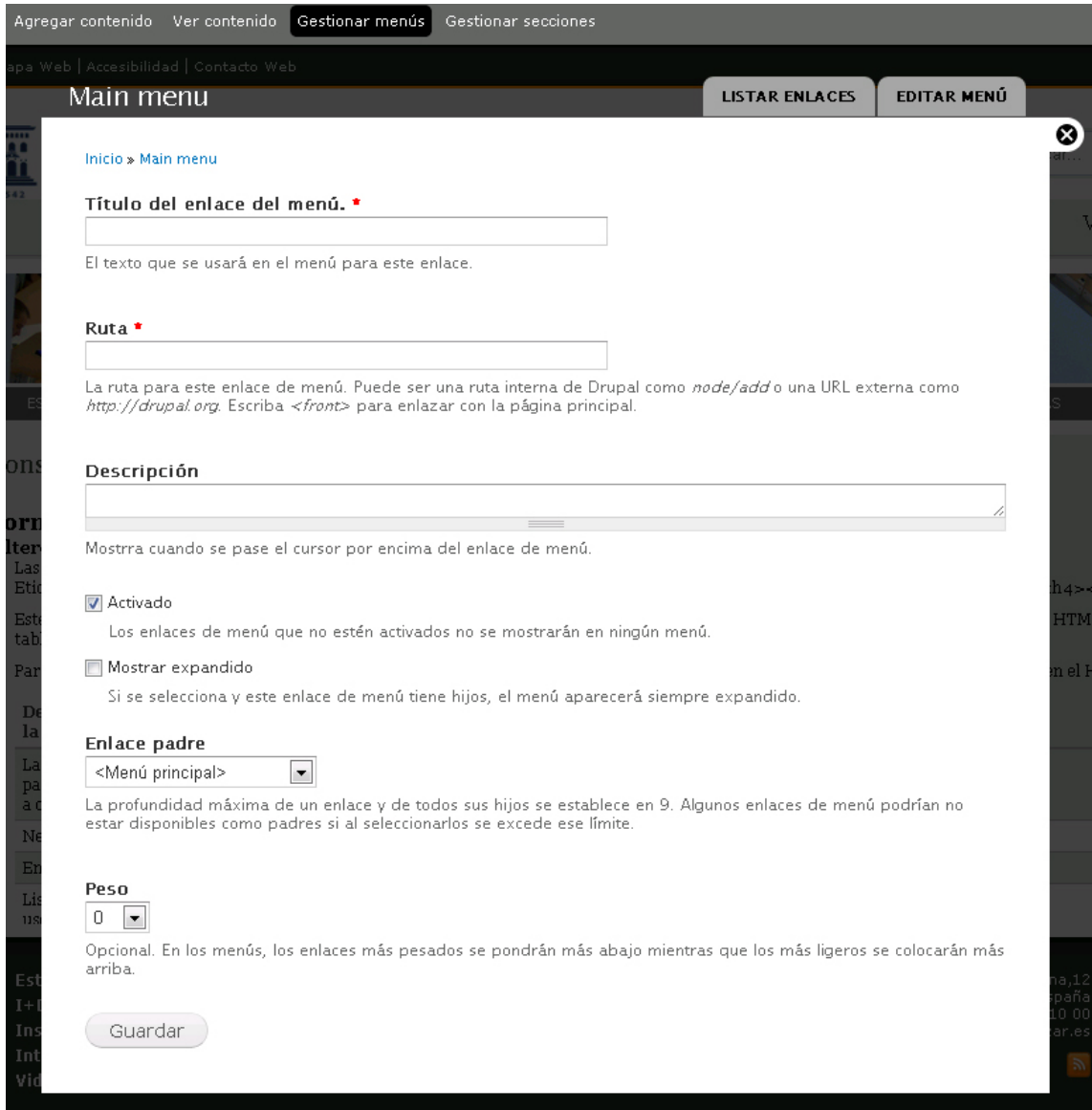

Los campos **Título del enlace del menú** y **Ruta** son obligatorios. En el campo **Título del enlace** insertaremos el texto que utilizaremos para cada elemento del menú. En el campo **Ruta** insertaremos la dirección a la que se accederá al hacer clic sobre ese elemento. Igualmente podremos completar el campo **Descripción** que mostrará la información alternativa cuando se pase el cursor por encima del enlace.

A continuación se muestran dos casillas de verificación. La casilla **Activado** que deberá estar marcada si queremos que el nuevo enlace del menú se muestre y la casilla **Mostrar expandido** que en aquellos casos en que el enlace de menú tenga hijos los mostrará siempre expandidos. *Advertencia :La configuración actual del sitio hace que se muestren solo dos niveles de menú y que siempre se muestren expandidos.*

Desde en el menú desplegable **Enlace padre** podremos seleccionar el menú al que queremos añadir este nuevo enlace de menú. En el desplegable se mostrarán todos los menús que estén definidos para nuestro sitio.

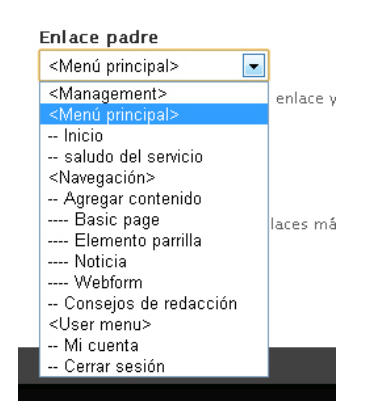

El campo **Peso** es un campo opcional. Si le asignamos mayor o menor peso afectará a la posición que el nuevo elemento ocupe en el menú. Cuando menor sea su peso (‐50) se mostrará más arriba en nuestro menú y cuando mayor sea (50) más abajo. En cualquier caso desde la pestaña **Listar enlaces** veremos que resulta muy sencillo reasignar la posición a los distintos elementos que integran un menú.

Una vez completados todos los campos haremos clic en el botón **Guardar** y en nuevo enlace de menú quedará incorporado al menú que hayamos designado.

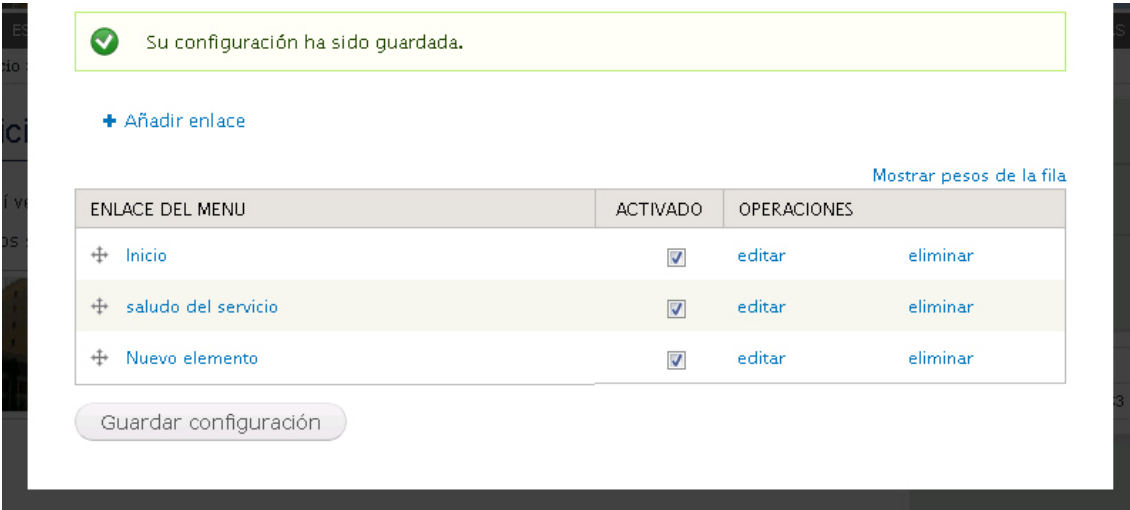

Comprobamos como se ha añadido el nuevo elemento. Desde la ventana que se muestra podremos activar o desactivar los elementos, eliminarlos, volver al modo edición o reordenarlos si fuera necesario. Para ello haremos clic en el manejador en forma de cruz que se encuentra junto al nombre de cada enlace de menú y arrastraremos hasta soltar en la nueva posición que queremos que ocupe.

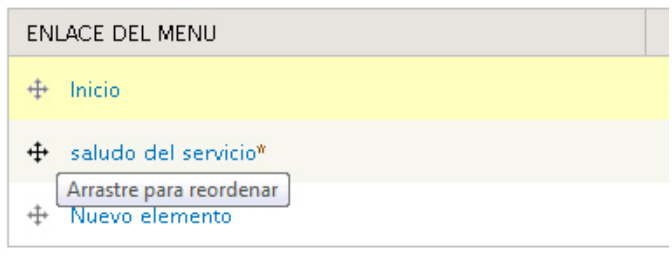

Una vez que hayamos añadido y ordenado todos los elementos que integran el **Menú principal** haremos clic en el botón **Guardar configuración** para que esta quede almacenada. En cualquier momento podremos volver a editar este menú y los cambios que efectuemos se actualizarán automáticamente en todos las páginas que tengan asociado este menú.

## **Menú asociado a una sección**

Una segunda opción de configuración del menú lateral de una página o formulario es mediante la asociación a una sección que a su vez tenga un menú asociado.

Para ello el primer paso será crear un nuevo menú. Iremos a la *barra de atajos* al botón **Gestionar menús** y en el cuadro de diálogo emergente haremos clic en la opción **Añadir menú.**

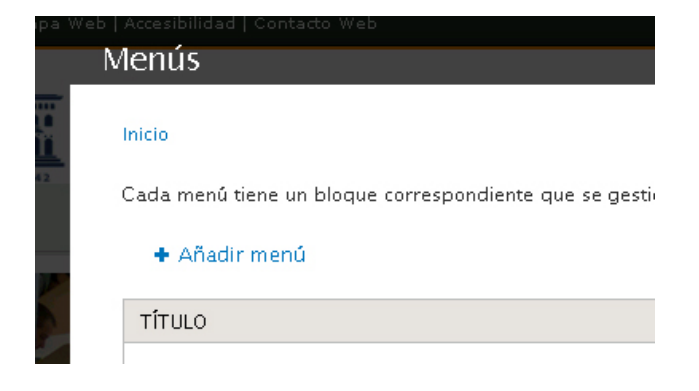

Se abrirá un cuadro de diálogo donde deberemos introducir el **Título** del menú así como una breve **descripción** que se mostrará junto al menú en el cuadro de diálogo de Menús.

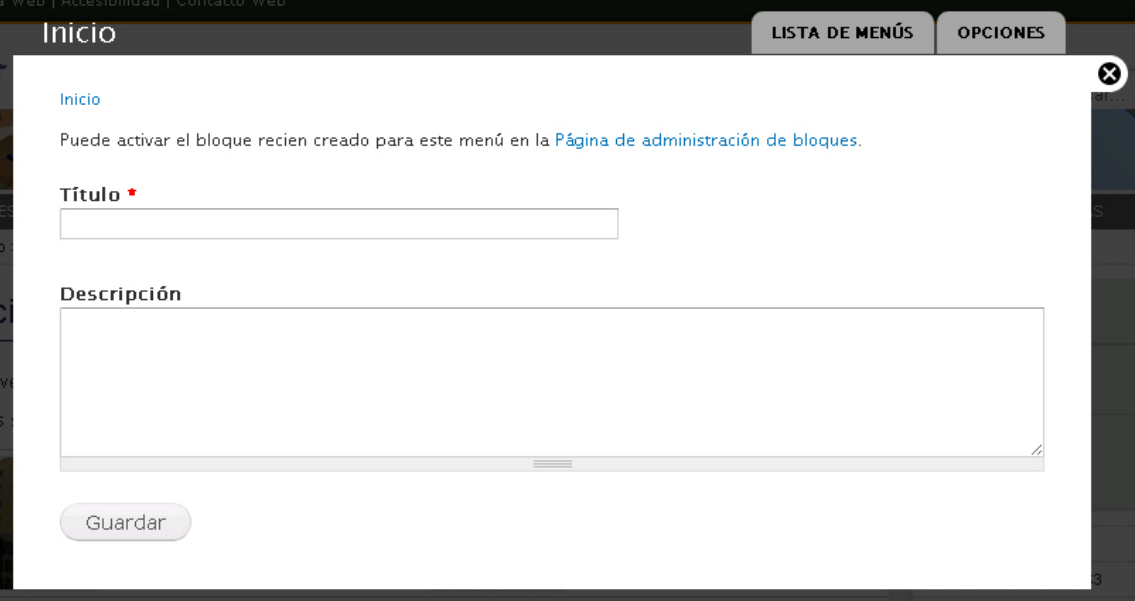

Una vez completada esta información hacemos clic en el botón **Guardar** y el nuevo menú se incorporará a la relación de menús existentes en nuestro sitio. Para añadir elementos a este

nuevo menú seguiremos los mismos pasos que hemos visto para el *Main menú* en el apartado anterior.

Una vez hemos creado y añadidos los elementos al nuevo menú guardaremos la configuración, y a continuación haremos clic en el botón **Gestionar secciones** en la barra de atajos.

Se abrirá un nuevo cuadro de diálogo desde donde podremos **agregar términos** a la taxonomía secciones web.

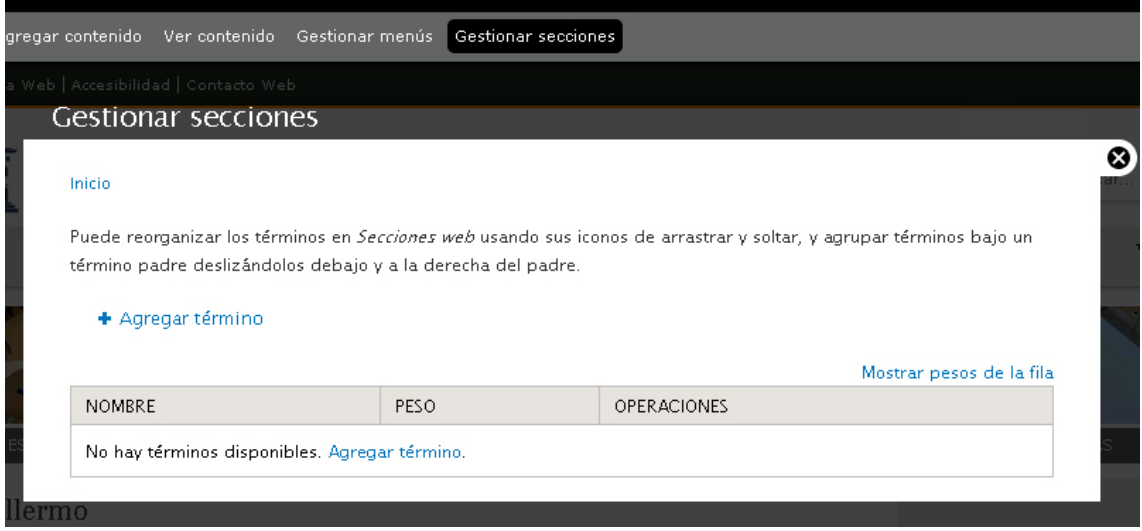

Haremos clic en el enlace **agregar término** y se abrirá un nuevo cuadro de dialógo.

Para cada nuevo término que añadamos a la categoría *Secciones web* deberemos completar el campo **Nombre.** En el desplegable **Menú asociado** seleccionaremos el menú que hayamos creado y que posteriormente se mostrará en los páginas que pertenezcan a esta sección.

Igualmente desde este cuadro de diálogo podemos personalizar la **Imagen de cabecera** que aparecerá asociada a estos nodos. Si no asociamos ninguna imagen aparecerá la imagen por defecto del sitio.

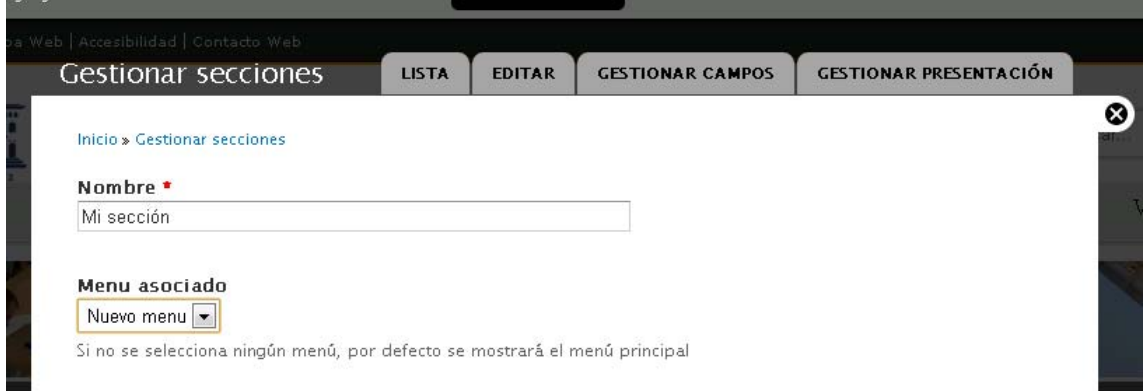

Por último podemos añadir una **descripción** a la nueva sección.

Una vez que hemos creado la sección ya solo nos queda el paso de asociar la sección a una página o formulario.

Para ello desde las opciones de edición de cualquiera de estos contenidos seleccionaremos el menú desplegable **Sección**. En este menú se mostrarán las secciones existentes en nuestro sitio y elegiremos aquella a la que queremos que permanezca asociada nuestra página.

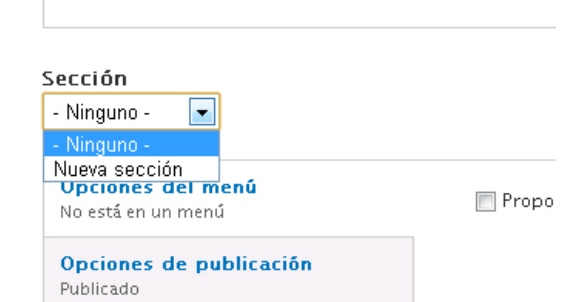

Una vez guardado, el contenido creado mostrará en la columna lateral el menú asociado a la sección en lugar del menú por defecto del sitio.

## **Menú personalizado para cada nodo**

Una última opción de configuración del menú de navegación de la columna derecha de una página básica es mediante la creación de un menú específico para esa página.

Esta opción es preferente a cualquiera de las anteriores, de manera que si una página tiene un menú personalizado este se mostrará siempre sustituyendo al menú principal del sitio e incluso al menú que pueda tener asociado la sección a la que pertenezca.

Para ello seleccionaremos en la *barra de atajos* la opción **Agregar contenido** y entre los tipos de contenidos existentes elegiremos el tipo de contenido **Página básica/Basic page**

Se abrirá un nuevo cuadro de diálogo con todas las opciones de configuración del tipo de contenido página básica. En la parte media de este cuadro de diálogo aparece el bloque **Menú asociado al nodo**. Este bloque consta de dos campos: **URL** y **Título**.

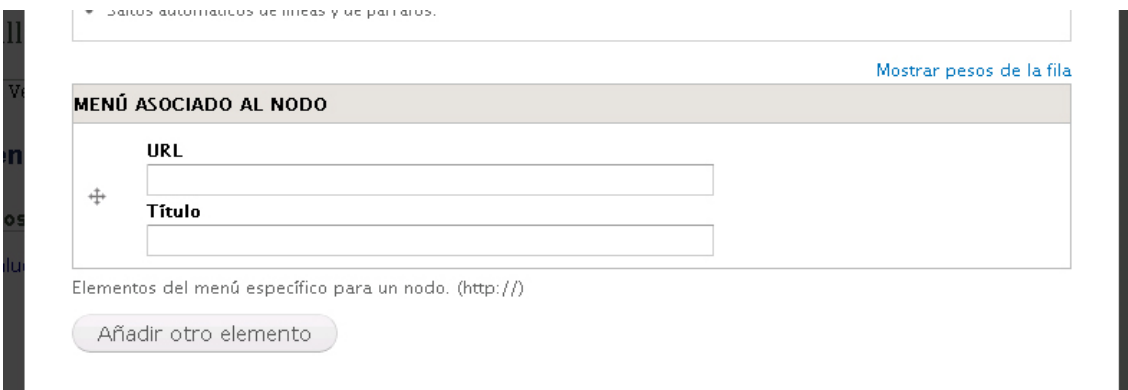

En el campo **URL** introduciremos la dirección a la que deberá enlazar y en el campo **Título** el epígrafe de cada enlace. Podemos añadir tantos elementos de menú como sean necesarios.

Mediante el manejador podemos reordenar los distintos elementos del menú.

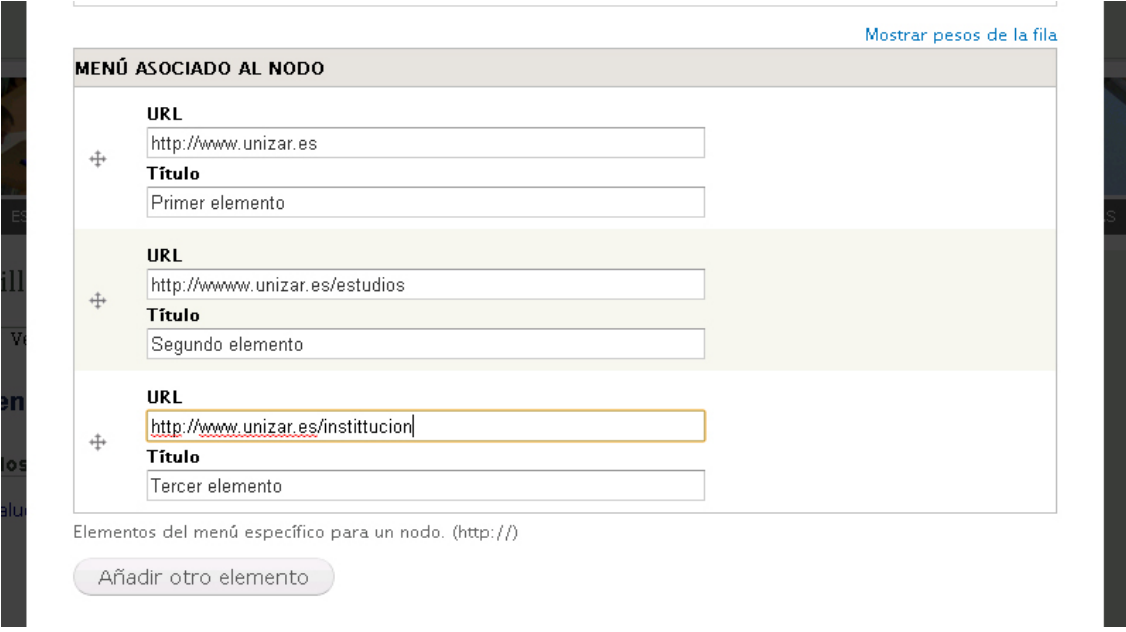

Una vez completados los elementos que integrarán el menú asociado al nodo y el resto de los campos del tipo de contenido página básica, haremos clic en **Guardar**.

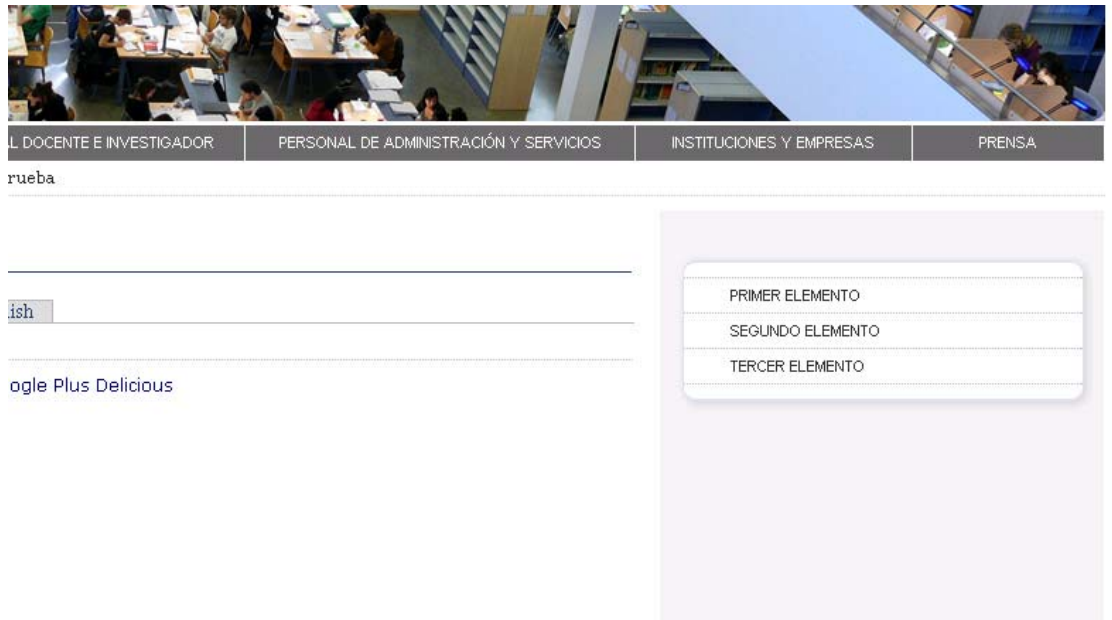

La página creada mostrará en su columna de la derecha el menú personalizado que hayamos definido para ese nodo.